# **BUKU PANDUAN AKADEMIK** 2023

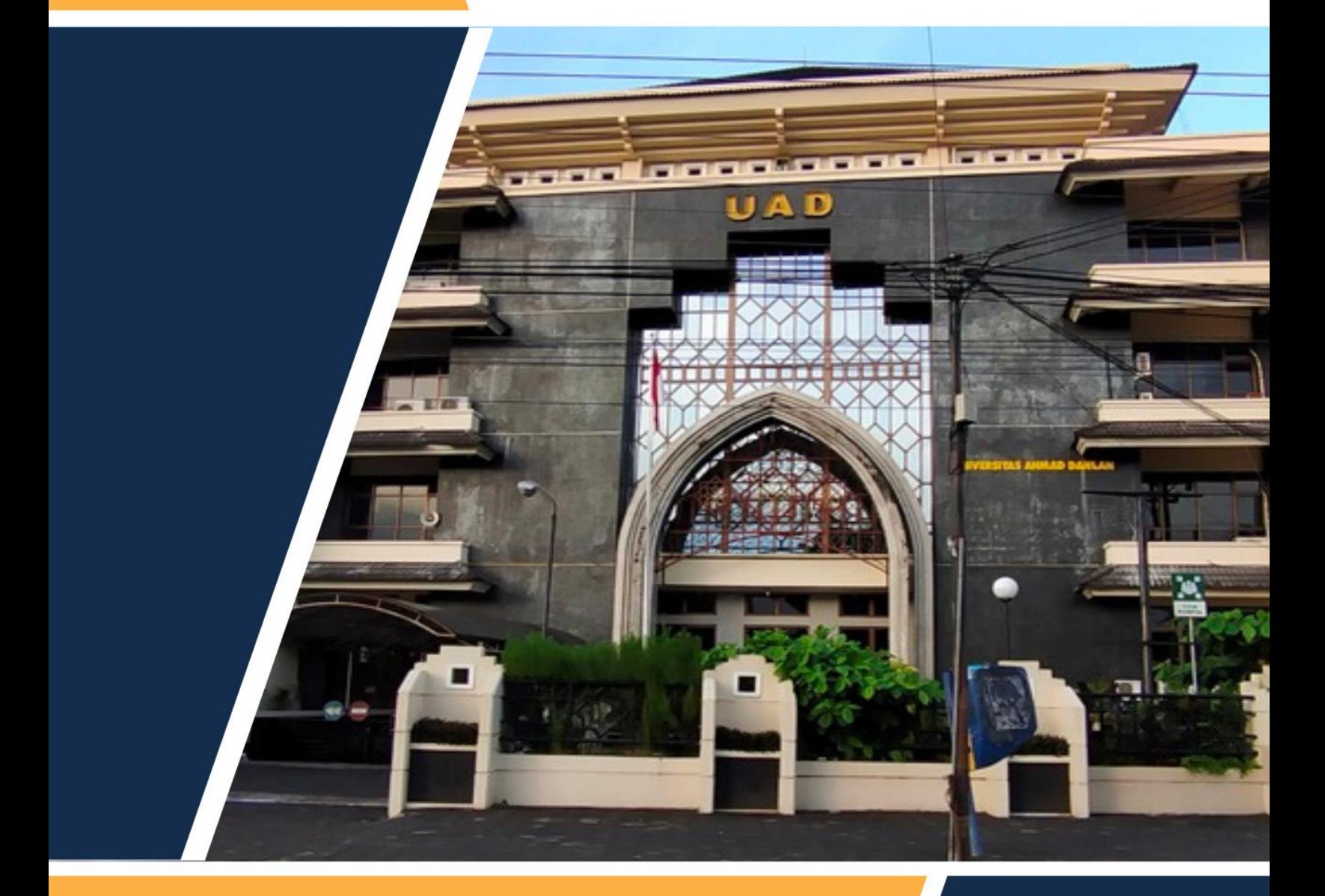

## **MAGISTER PENDIDIKAN BAHASA INGGRIS**

pascapbi.uad.ac.id

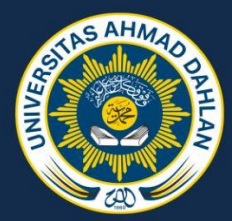

## **MAGISTER PENDIDIKAN BAHASA INGGRIS UNIVERSITAS AHMAD DAHLAN**

## **DAFTAR ISI**

<span id="page-1-0"></span>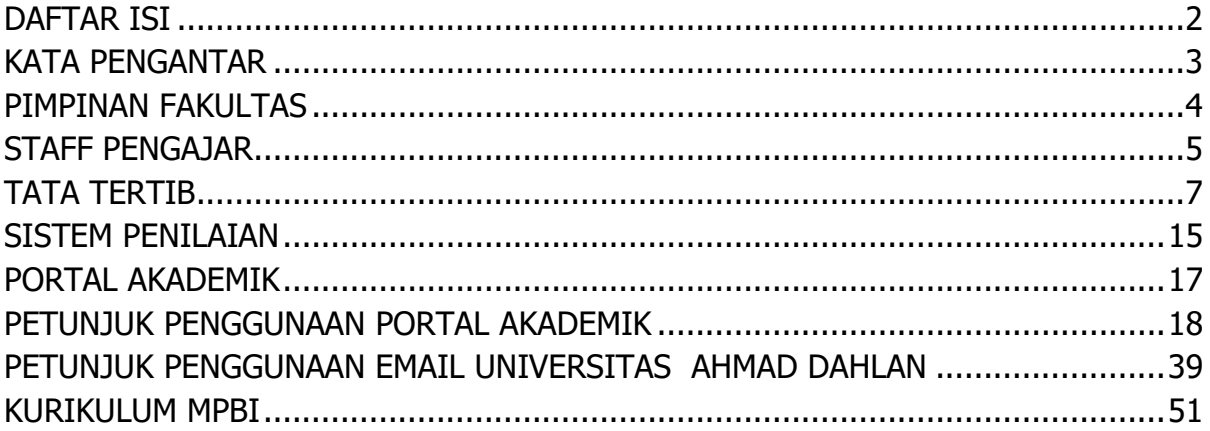

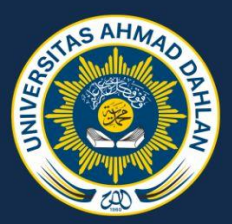

## **MAGISTER PENDIDIKAN BAHASA INGGRIS UNIVERSITAS AHMAD DAHLAN**

## **KATA PENGANTAR**

<span id="page-2-0"></span>Puji Syukur kami panjatkan kehadirat Allah SWT dengan ucapan Alhamdulillah wa Syukrulillah karena atas rahmat dan inayah-Nya maka buku pedoman akademik ini dapat diselesaikan dengan baik. Fakultas Keguruan dan Ilmu Pendidikan (FKIP) adalah satu dari sebelas fakultas di Universitas Ahmad Dahlan (UAD). FKIP mempunyai sebelas program studi program sarjana, satu program profesi dan lima program magister. Program studi yang ada di lingkungan Fakultas keguruan dan Ilmu Pendidikan sangat strategis untuk masa depan dalam bidang pendidikan. Salah satu dari lima program magister tersebut adalah Magister Pendidikan Bahasa Inggris (MPBI). Dalam melaksanakan kegiatan akademik pada semua program studi tersebut, Magister Pendidikan Bahasa Inggris (MPBI) mengutamakan kualitas dengan landasan agama yang kokoh. Untuk menyampaikan informasi terkait kegiatan akademik, maka diterbitkan buku pedoman akademik Magister Pendidikan Bahasa Inggris (MPBI) tahun 2023. Selamat mempelajari buku pedoman akademik ini, semoga bermanfaat. Saran dan kritik yang membangun kami harapkan demi perbaikan di masa yang akan datang.

Yogyakarta, 24 Mei 2023

Penyusun

## **PIMPINAN FAKULTAS**

<span id="page-3-0"></span>**Dekan**: Muhammad Sayuti, M.Pd., M.Ed., Ph.D.

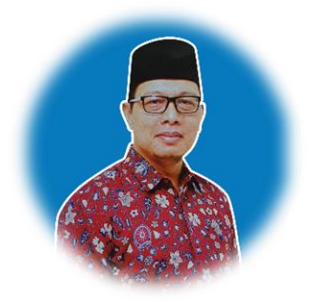

**Wakil Dekan Al Islam dan Kemuhammadiyahan, Kemahasiswaan, dan Akademik**: Dr. Suyatno, M.Pd.I.

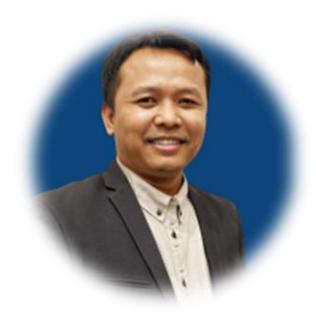

**Wakil Dekan Sumber Daya Manusia, Kehartabendaan, dan Administrasi** 

**Umum**: Dr. Ani Susanti, M.Pd.B.I

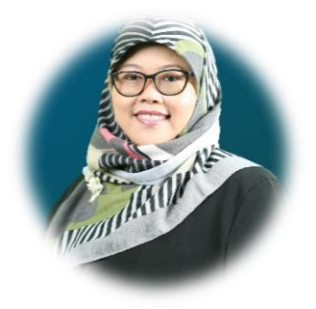

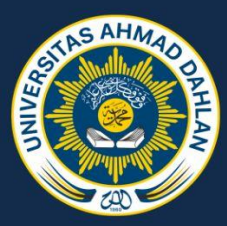

## <span id="page-4-0"></span>**MAGISTER PENDIDIKAN BAHASA INGGRIS UNIVERSITAS AHMAD DAHLAN**

## **STAFF PENGAJAR**

**KETUA PROGRAM STUDI**

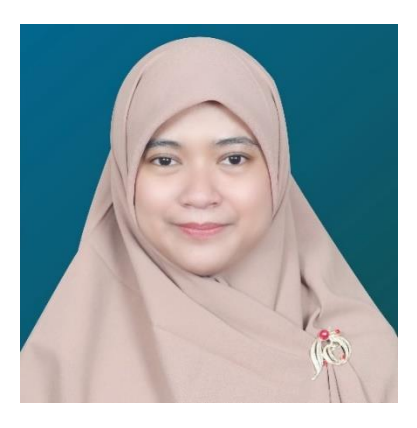

Dr. Ikmi Nur Oktavianti, S.S., M.A.

**DOSEN S2**

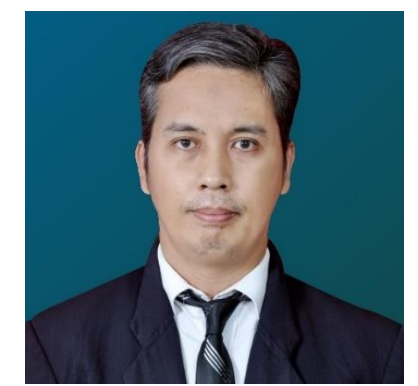

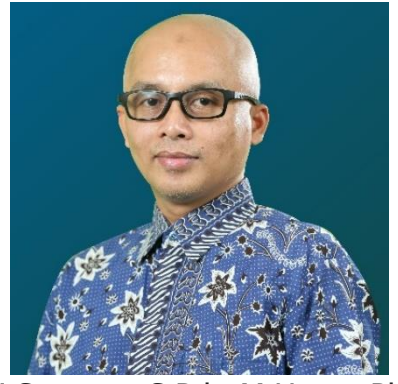

Dr. Azwar Abbas, S.Pd., M.Hum. Dwi Santoso, S.Pd., M.Hum., Ph.D.

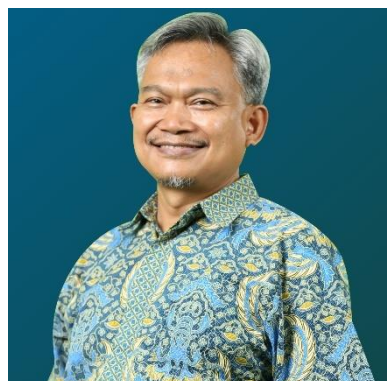

Drs. Bambang Widi Pratolo, M.Hum., Ph.D.

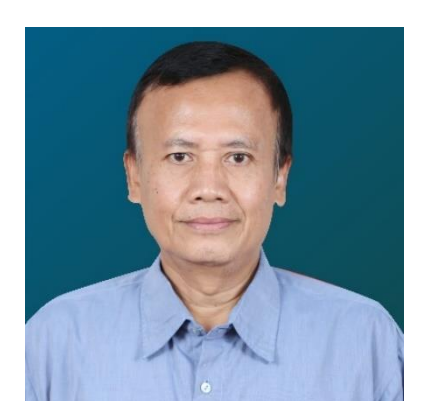

Dr. Surono, M.Hum.

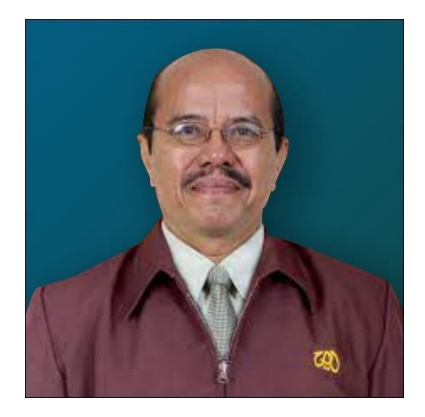

Drs. Akmal, M.Hum., M.Sc., Ph.D. Dr. Djoko Sutrisno, S.Pd., M.Pd.

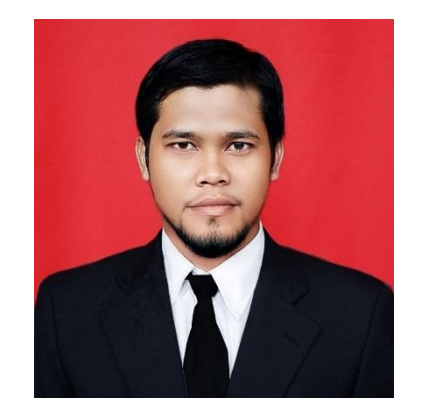

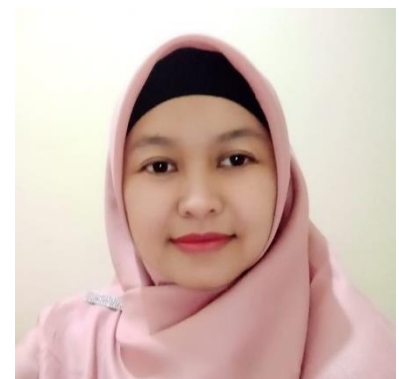

Dr. Iin Inawati, S.Pd., M.Pd.

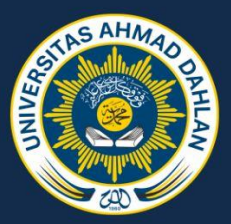

## **MAGISTER PENDIDIKAN BAHASA INGGRIS UNIVERSITAS AHMAD DAHLAN**

## **TATA TERTIB**

#### **Pasal 1**

#### **TATA TERTIB AKADEMIK**

- <span id="page-6-0"></span>I. Mahasiswa diwajibkan:
	- a. mentaati peraturan akademik yang berlaku;
	- b. mengemban sikap dan perilaku ilmiah;
	- c. mengikuti kuliah, praktikum, dan tugas-tugas akademik lainnya;
	- d. degnan dipimpin dosen atau tidak, mengawali kuliah dan akademik lainnya,dengan membaca basmallah dan diakhiri dengan hamdallah;
	- e. menggunakan kebebasan akademik secara bertanggungjawab sesuai dengan norma dan susila yang berlaku melalui prosedur yang telah ditetapkan;
	- f. dalam mengikuti kegiatan kuliah antara putra dan putri menempatkan pada tempat duduk dalam deretan yang terpisah.
- II. Mahasiswa dilarang:
	- a. terlambat masuk kuliah dan atau meninggalkan kuliah sebelum kuliah berakhir tanpa izin/pemberitahuan;
	- b. berbuat curang dalam ujian dan tugas-tugas akadmik lainnya;
	- c. merokok di ruang kelas, ruang praktikum, dan ruang kantor.

#### **Pasal 2**

#### **TATA TERTIB PENAMPILAN**

- I. Mahasiswa diwajibkan:
	- a. berbusana islami, rapi, sopan, dan menutup aurat;
	- b. bertata rias rapi, sopan, tidak mencolok dan tidak berlebihan;
	- c. bersepatu atau bersepatu sandal secara rapi.
- II. Mahasiswa dilarang:
	- a. memakai kaos oblong, dan atau celana dengan lutut terbuka;
	- b. memakai asesoris yang tidak semestinya (misalnya laki-laki menggunakan asesoris khusus perempuan);
	- c. memelihara rambut panjang melebihi bahu (bagi laki-laki)
	- d. memakai sandal, kecuali akan melaksanakan sholat.

#### **Pasal 3**

#### **TATA TERTIB PERGAULAN**

- I. Mahasiswa diwajibkan:
	- a. mengembangkan tata pergaulan yang islami;
	- b. menggunakan salam dalam pergaulan;
	- c. bertutur kata, bersikap dan bertingkah laku harus sopan dan islami;
	- d. bersikap dan berperilaku hormat kepada pimpinan, dosen karyawan dan sesama mahasiswa.
- II. Mahasiswa dilarang:
	- a. berduaan lain jenis dan bukan muhrim di tempat yang sepi (berkhalwat);
	- b. bertindak dan atau bersikap negative dengan maksud untuk merugikanpimpinan, dosen, karyawan, maupun sesama mahasiswa.

#### **Pasal 4**

#### **TATA TERTIB LINGKUNGAN**

- I. Mahasiswa diwajibkan:
	- a. segera mengerjakan sholat setelah adzan dikumandangkan, kecuali ada udzur;
	- b. mengakhiri semua kegiatan di kampus apabila sudah memasuki pukul 21.00 wib, kecuali ada izin dari pimpinan universitas;
	- c. menjaga kebersihan, keindahan, ketertiban, keamanan, dan ketenangan kampus;
	- d. membuang sampah di tempat yang telah disediakan;
	- e. memarkir kendaraan di tempat yang telah ditentukan.
- II. Mahasiswa dilarang:
	- a. melakukan hal-hal yang dapat merugikan kehormatan dan martabat negara,pemerintah, persyarikatan muhammadiyah, dan nama baik kampus;
	- b. melakukan perbuatan yang berbau sara maupun diskriminatif;
	- c. mengganggu, menghalangi, dan bertindak sewenang-wenang terhadap jalannya prose belajar mengajar dan kegiatan akademik lainnya;
	- d. bermalam di kampus tanpa seizin, pimpinan universitas;
	- e. membawa senjata api dan atau senjata tajam;
	- f. membawa/mengkonsumsi narkotik, obat-obat terlarang dan atau minuman keras;

g. membawa/menikmati barang cetakan atau elektronika yang tergolong pornografi ataupun porno action.

#### **Pasal 5**

#### **SANKSI**

Mahasiswa yang melakukan pelanggaran tata tertib di Kampus dikenakan sanksi sebagai berikut:

- 1. Sanksi Disiplin Ringan berupa:
	- a. Teguran secara lisan
	- b. Teguran secara tulis
- 2. Sanksi Disiplin Sedang berupa:
	- a. Pembatasan jumlah SKS yang diambil mahasiswa dalam satu semester
	- b. Pemberian skorsing selama satu atau dua semester
	- c. Tidak bisa diusulkan menerima beasiswa dan atau mehasiswa berprestasi sertatidak memperoleh layanan lainnya
- 3. Sanksi Disiplin Berat berupa:

Sanksi disiplin berat yaitu berupa pencabutan statusnya sebagai mahasiswa dandikeluarkan dari Universitas Ahmad Dahlan.

#### **Pasal 6**

Hal-hal yang belum diatur dalam keputusan ini akan diatur kemudian.

Keputusan ini berlaku sejak tanggal ditetapkan, dengan ketentuan ini aka ditinjau dandiperbaiki Kembali sebagaimana mestinya apabila dikemudian hari ternyata terdapat kekeliruan dalam penetapan ini.

DITETAPKAN DI : YOGYAKARTA PADA TANGGAL : 25 OKTOBER 1999 REKTOR

Drs. SUGIYANTO, S.U., Ph.D., Apt.NIP. 130779543

**TEMBUSAN** 

- 1. Ketua Badan Pelaksana Harian;
- 2. Pembantu Rektor III;
- 3. Para Dekan Dakultas u.p. Pembantu Dekan III;
- 4. Para Kepala Biro dan UPT;

Universitas Ahmad Dahlan.

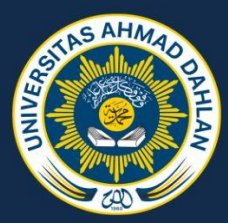

## **MAGISTER PENDIDIKAN BAHASA INGGRIS UNIVERSITAS AHMAD DAHLAN**

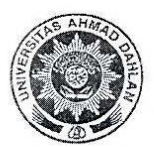

KAMPUS I : Jl. Kapas 9, Semaki Yogyakarta 55166, Telp. (0274) 563515, 511830, Rektor 511829 Fax. (0274) 564604 KAMPUS II : Jl. Pramuka 42, Sidikan, Yogyakarta 55161 Telp. (0274) 371120, 372915 KAMPUS III : Jl. Prof. Dr. Soepomo, Janiuran, Yogyakarta 55164 Telp. (0274) 381523, 379418

Dalam rangka upaya mewujudkan kehidupan Islami di Universitas Ahmad Dahlan sekaligus mensosialisasikan SK Rektor Nomor:102 Tahun 1999, serta Edaran Rektor Nomor: R/616/A.10/XII/2005 tentang Ketertiban Mahasiswa di Kampus **DIINSTRUKSIKAN** 

#### A. Kepada dosen:

- 1. Menghentikan semua aktivitas, jika adzan dikumandangkan dan segera menunaikan sholat berjama'ah.
- 2. Memulai dan mengakhiri perkuliahan dengan do'a.
- 3. Memisahkan tempat duduk mahasiswa dari mahasiswi (mahasiswi di belakang atau samping kiri).

B. Kepada dosen untuk tidak mengizinkan mengikuti perkuliahan dan kegiatan akademik lain (Praktikum, PKL/KKN, dll) kepada:

- 1. Mahasiswa/i yang memakai sandal, kaos oblong, celana sobek, jaket bergambar dan tindikan.
- 2. Mahasiswa yang memakai anting-anting, cat rambut, dan bertato.
- 3. Mahasiswi yang berpakaian ketat/menampakan lekuk-lekuk tubuh, transparan, menampakan leher/rambut dan lengan baju yang tidak sampai pergelangan tangan.
- 4. Mahasiswa/i yang membawa senjata tajam, membawa dan atau mengkonsumsi MIRAS, NARKOBA/NAPZA, dan sejenisnya.
- C. Kepada Pimpinan dan Staf Fakultas, Biro, Lembaga, dan UPT agar tidak melayani mahasiswa/i yang tidak mengindahkan instruksi di atas (pada poin B butir 1 s.d. 4).
- D. Penanggungjawab pelaksanaan instruksi tersebut diamanatkan kepada PR I,
- PR II, PR III, LPSI, para Dekan, PD III, dan Satpam. Untuk mengefektifkan instruksi tersebut, para penanggungjawab segera berkoordinasi dan menyusun langkah-langkah strategis.

ogyakarta, 17 Januari 2006 Rektor. Dr. Sugiyanto, S.U., Apt. AMP 130779543

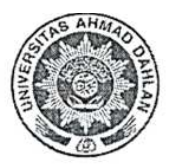

## IIVERSITAS AHMAD DAH

KAMPUS I : Jl. Kapas 9, Semaki Yogyakarta 55166, Telp. (0274) 563515, 511830, Rektor 511829 Fax. (0274) 564604 KAMPUS II : Jl. Pramuka 42, Sidikan, Yogyakarta 55161 Telp. (0274) 371120, 372915<br>KAMPUS III : Jl. Prof. Dr. Soepomo, Janturan, Yogyakarta 55164 Telp. (0274) 381523, 379418

#### POLA KEHIDUPAN ISLAMI SIVITAS AKADEMIKA UNIVERSITAS AHMAD DAHLAN

Berdasarkan SK Rektor Nomor:102 Tahun 1999 dan edaran Rektor Nomor: R/616/A.10/XII/2005 tentang Ketertiban Mahasiswa di Kampus.

- Berbusana rapi dan pantas, dilarang memakai kaos oblong, celana sobek, 1. ataupun jaket bergambar.
- Berbusana muslimah, baju memanjang dan menutup pantat sampai atas lutut. 2.
- З. Jilbab harus menutup lekuk bagian tubuh, rambut dan leher tertutup secara sempurna.
- 4. Bagi laki-laki dilarang memakai anting, kalung, gelang, tato ataupun mengecat rambut.
- 5. Dilarang membawa senjata tajam, serta dilarang membawa dan mengkonsumsi segala jenis minuman keras (MIRAS), narkotika dan zat addiktif lainnya (NAPZA).
- 6. Membudayakan salam disaat bertemu dan berpisah.
- 7. Tempat duduk laki-laki dan perempuan terpisah, perempuan di belakang atau di sebelah kiri mahasiswa.
- 8. Dilarang berboncengan dengan lawan jenis yang bukan muhrim.
- 9. Memulai dan mengakhiri perkuliahan dengan do'a.
- 10. Ketika adzan dikumandangkan, semua aktifitas dihentikan.
- 11. Dilarang menginap di kampus tanpa seizin UAD.
- 12. Menjaga ketenangan ibadah, tidak ribut/gaduh saat sholat dilaksanakan.

#### PEDOMAN INI BERLAKU BAGI SELURUH SIVITAS AKADEMIKA UNIVERSITAS AMAD DAHLAN

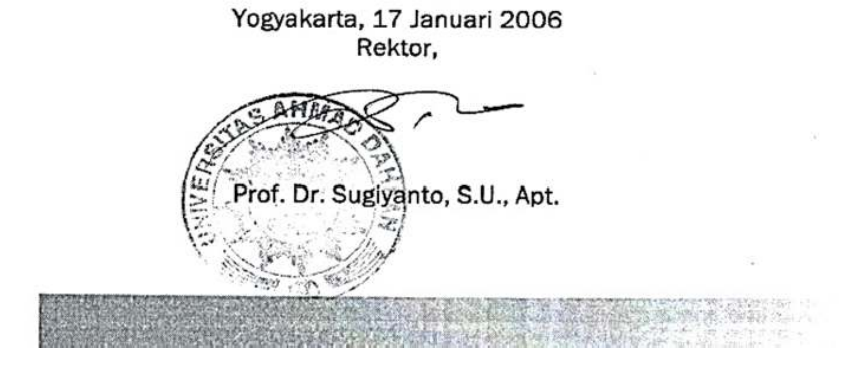

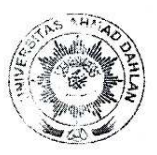

## INIVERSITAS AHMAD DAHLAN

KAMPUS I : Jl. Kapas 9, Semaki Yogyakarta 55166, Telp. (0274) 563515, 511830, Rektor 511829 Fax. (0274) 56460 KAMPUS II : Jl. Pramuka 42, Sidikan, Yogyakarta 55161 Telp. (0274) 371120, 372915 KAMPUS III : Jl. Prof. Dr. Soepomo, Janturan, Yogyakarta 55164 Telp. (0274) 381523, 379418

#### **SURAT EDARAN**

#### Nomor: R/027/A.10/I/2007

#### Tentang

#### Tata Tertib Kehidupan Kampus Islami di Lingkungan Kampus Universitas Ahmad Dahlan

Dalam rangka menciptakan kehidupan Islami di lingkungan kampus Universitas Ahmad Dahlan, Rapat Kerja Universitas tanggal 15 Januari 2007 memutuskan bahwa dosen, karyawan, dan mahasiswa UAD diharuskan:

- 1. Memulai dan mengakhiri semua aktivitas dengan do'a.
- 2. Membudayakan salam di saat bertemu dan berpisah.
- 3. Berbusana rapi dan pantas, tidak memakai sandal, kaos oblong dan celana sobek (bagi laki-laki).
- Berbusana muslimah yang menutup aurat, baju : memanjang dan minimal menutup  $\Delta$ pantat sampai atas lutut, tidak ketat, dan tidak memakai sandal. Rok/celana tidak ketat, tidak sobek dan bahan boleh dari kain jeans.
- 5. Pemakaian Jilbab harus menutup bagian dada, sehingga rambut dan leher tertutup secara sempurna.
- 6. Bagi laki-laki tidak memakai anting, kalung, gelang, tato ataupun mengecat rambut.
- 7. Tidak membawa senjata tajam dan sejenisnya; tidak membawa dan atau mengkonsumsi segala jenis minuman keras (MIRAS), narkotika dan zat adiktif lainnya (NAPZA).
- 8. Laki-laki dan perempuan duduk secara terpisah, perempuan dibelakang atau di bagian kelompok kursi sebelah kiri.
- 9. Tidak berboncengan, tidak berkhalwat (berdua-duaan), dengan lawan jenis yang bukan muhrim.
- 10. Ketika adzan dikumandangkan, semua aktivitas dihentikan, dan segera menunaikan sholat.
- 11. Menjaga ketenangan ibadah, tidak membuat keributan/kegaduhan saat sholat dilaksanakan.
- 12. (Khusus mahasiswa) tidak tinggal di kampus dan atau mengadakan kegiatan kemahasiswaan lebih dari jam 21.00 WIB, kecuali diizinkan Rektor atau Dekan.
- 13. Tidak merokok di dalam kampus UAD.

Tata tertib ini secara aktif berlaku mulai tanggal 15 Februari 2007.

Pelanggaran terhadap tata tertib ini akan diberikan sangsi oleh Pimpinan Fakultas dan atau Universitas yang bersifat administratif dan atau akademik tergantung jenis dan pelaku pelanggaran.

Demikian, harap maklum.

Yogyakarta, 21 Januari 2007 Rektor Prof. Dr. Sugiyanto, S.U., Apt. NIP. 130779543

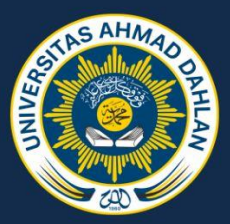

## <span id="page-14-0"></span>**MAGISTER PENDIDIKAN BAHASA INGGRIS UNIVERSITAS AHMAD DAHLAN**

## **SISTEM PENILAIAN**

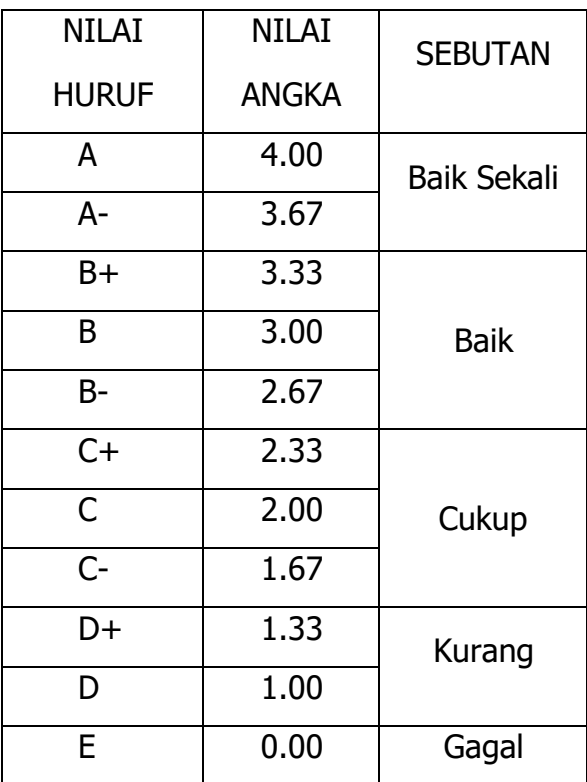

#### **PENILAIAN ACUAN PATOKAN (PAP)**

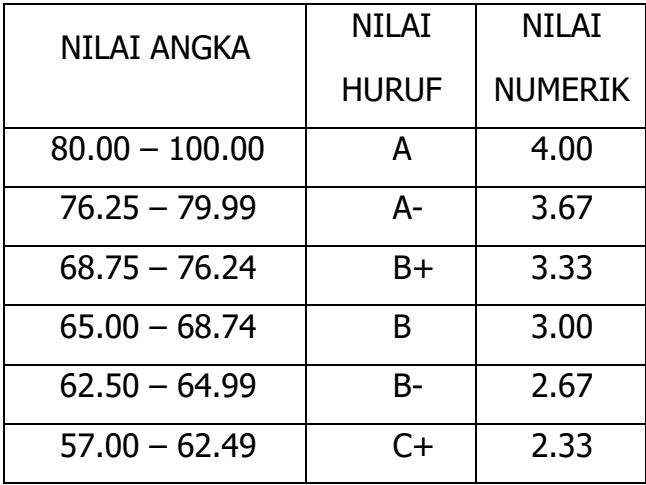

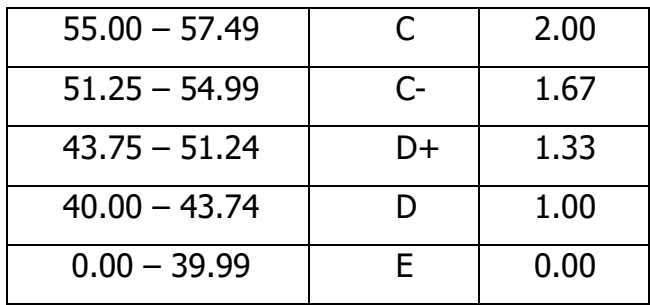

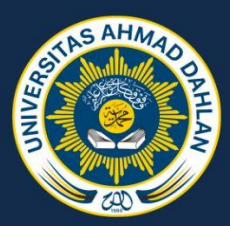

## **PORTAL AKADEMIK**

#### <span id="page-16-0"></span>**Portal Akademik Universitas Ahmad Dahlan (UAD)**

Portal Akademik Universitas Ahmad Dahlan (UAD) merupakan sebuah sistem informasi yang berfungsi sebagai integrator informasi akademik yang ada di berbagai unit akademik (Program Studi / Fakultas) sekaligus sebagai sarana komunikasi antar sivitas akademika kampus. Sistem ini dibangun dari kondisi eksistensi indormasi akademik kampus yang sangat beragam dan bervariasi bentuknya, sehingga membutuhkan sebuah portal yang akan mengintregasikan informasi-informasi tersebut sehingga mempermudah akses publik.

#### **E-learning Universitas Ahmad Dahlan (UAD)**

Universitas Ahmad Dahlan mendukung pembelajaran berbasis TIK, dengan memanfaatkan fasilitas e-learning, yang dapat diakses langsung ke https://elearning.uad.ac.id

#### **Email Universitas Ahmad Dahlan (UAD)**

Panduan ini membahas tentang email yang digunakan civitas akademika Universitas Ahmad Dahlan yang terdiri dari Compose email (Tulis Email), Lupa Password, Menambahkan email di smarthphone. Dalam panduan ini tidak membahas bagaimana cara membuat/create email Universitas Ahmad Dahlan beberbasis Google Apps, karena diasumsikan semua sudah mempunyai email.

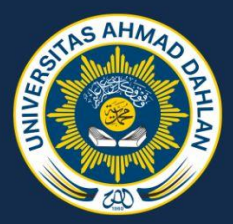

## **MAGISTER PENDIDIKAN BAHASA INGGRIS UNIVERSITAS AHMAD DAHLAN**

## **PETUNJUK PENGGUNAAN PORTAL AKADEMIK**

#### <span id="page-17-0"></span>**LOGIN**

Untuk memasuki Sistem Portal Akademik Mahasiswa Universitas Ahmad Dahlan, pengguna harus melakukan login terlebih dahulu dengan mengakses https://portal.uad.ac.id dan masukkan username dan password yang telah ditentukan.

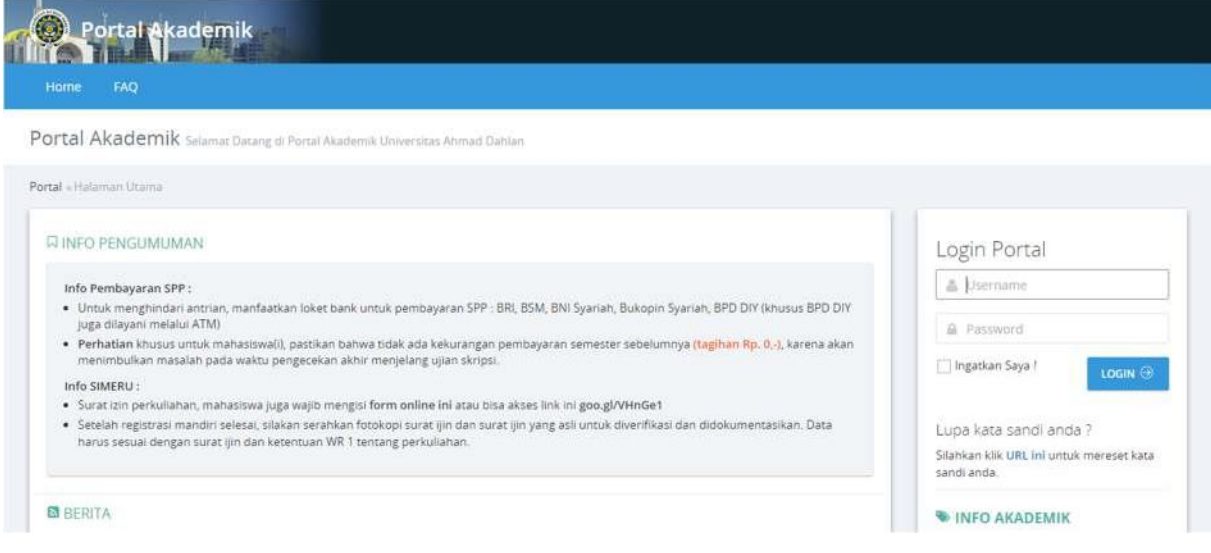

Gambar 1. Halaman Login

#### **DASHBOARD USER**

Setelah melewati proses login, maka akan tampil halaman depan dari Portal Akademik Mahasiswa UAD.

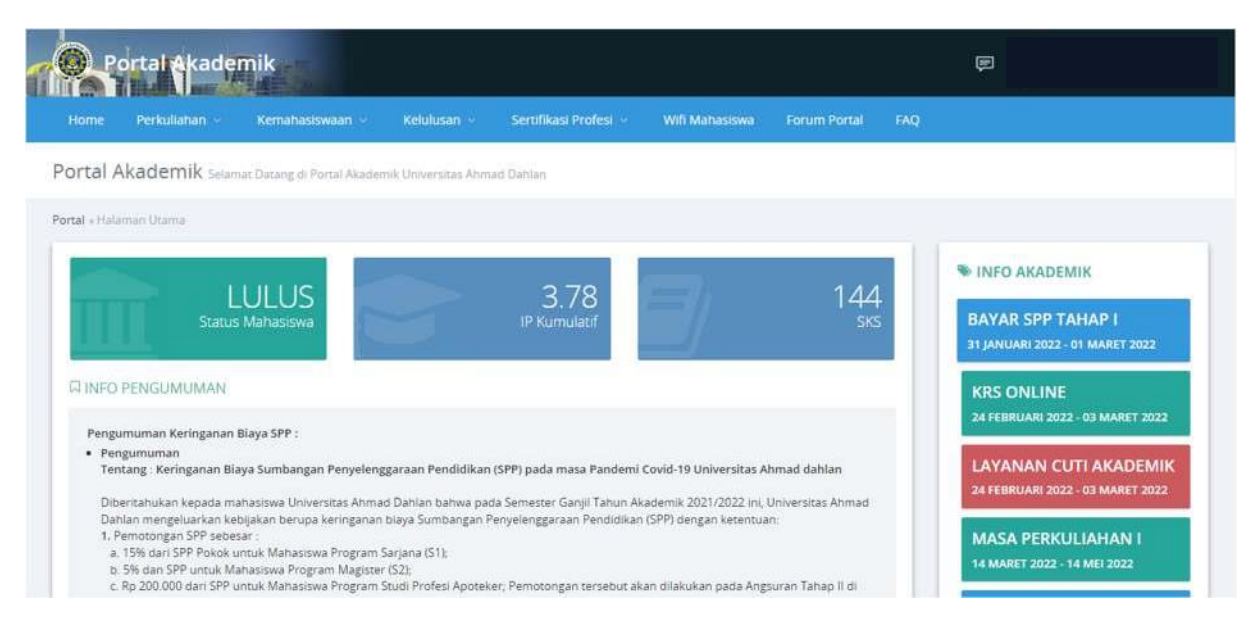

Gambar 2. Dashboard User Portal Akademk

Apabila user belum melakukan aktivasi, dashboard user akan menampilkan informasi "Akun anda belum aktif, silahkan verifikasi akun anda terlebih dahulu"  $\rightarrow$  tekan tombol **OK**.

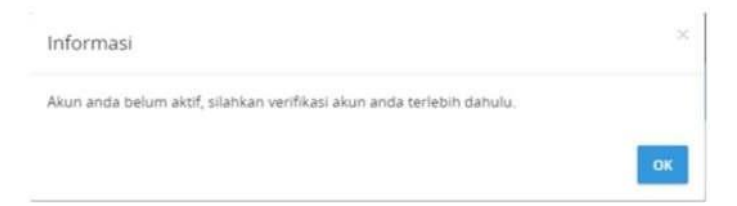

Gambar 3. Informasi akun belum aktif

#### **VERIFIKASI AKUN**

Berikut ini adalah langkah-langkah untuk melakukan verifikasi akun:

1. Pilih Menu **Ganti Email dan Kirim Ulang Aktifasi**

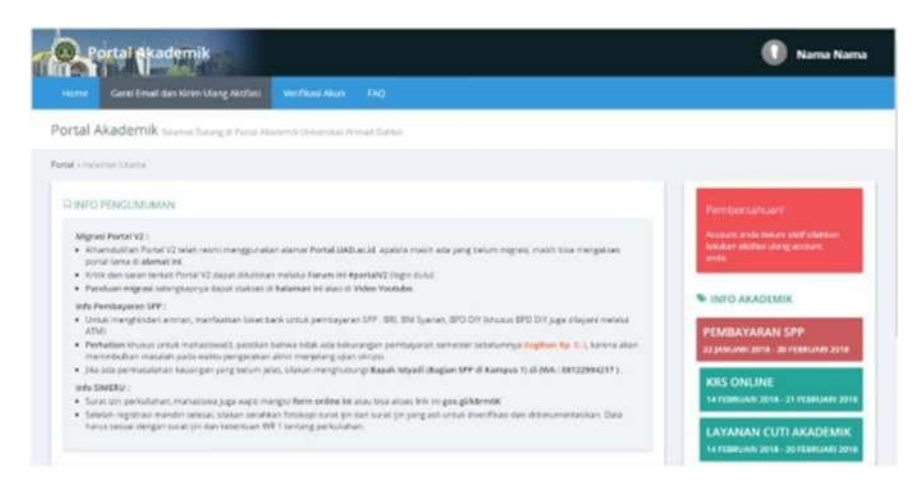

Gambar 4. Pilih menu Ganti Email dan Kirim Aktivasi

2. Masukkan email uad atau gmail yang aktif dan nomer handphone

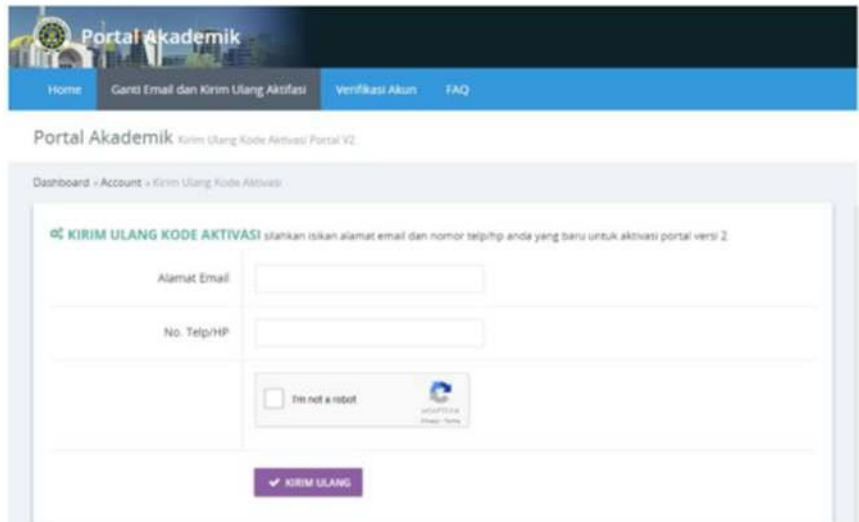

Gambar 5. Halaman Ganti Email dan Kirim Ulang Aktivasi

- 3. Centang **captcha**  $\rightarrow$  akan muncul menu isi captcha
- 4. Pilih beberapa image yang sesuai dengan perintah pada captcha  $\rightarrow$  Jika sudah dipilih dengan benar selanjutnya tekan tombol **Verify**

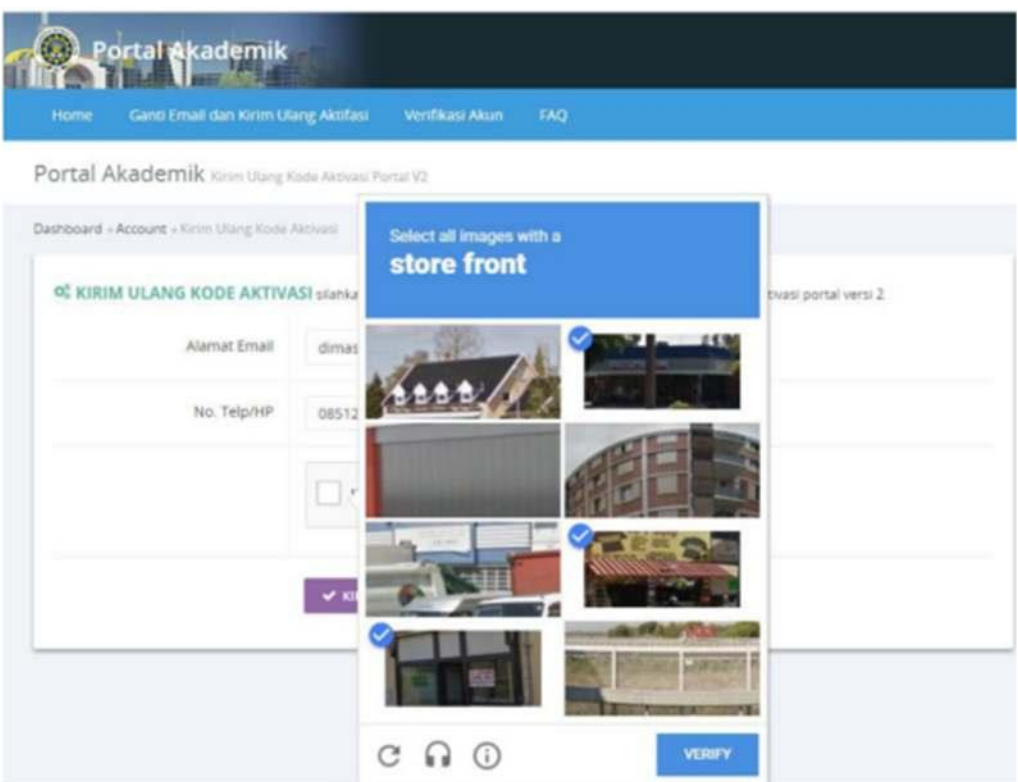

Gambar 6. Menu isi captcha

- 5. Checkbox **i'm not robot** sudah tercentang → tekan tombol **Kirim Ulang**
- 6. Akan ada kotak dialog informasi "Kode aktifasi terbaru sudah dikirimkan ke email, isikan kode aktifasi pada menu **verifikasi akun**"

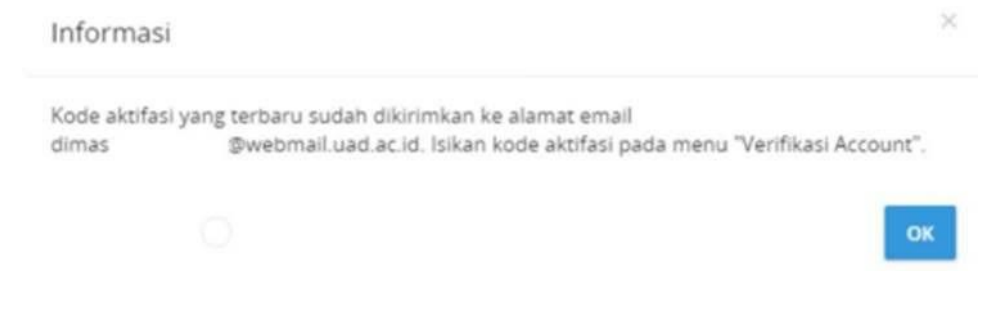

Gambar 7. Kotak Dialog Informasi Kode Aktifasi telah terkirim

- 7. Silahkan cek email pada folder **Kotak Masuk/Spam**
- 8. Buka pesan dan copy/salin kode verifikasi

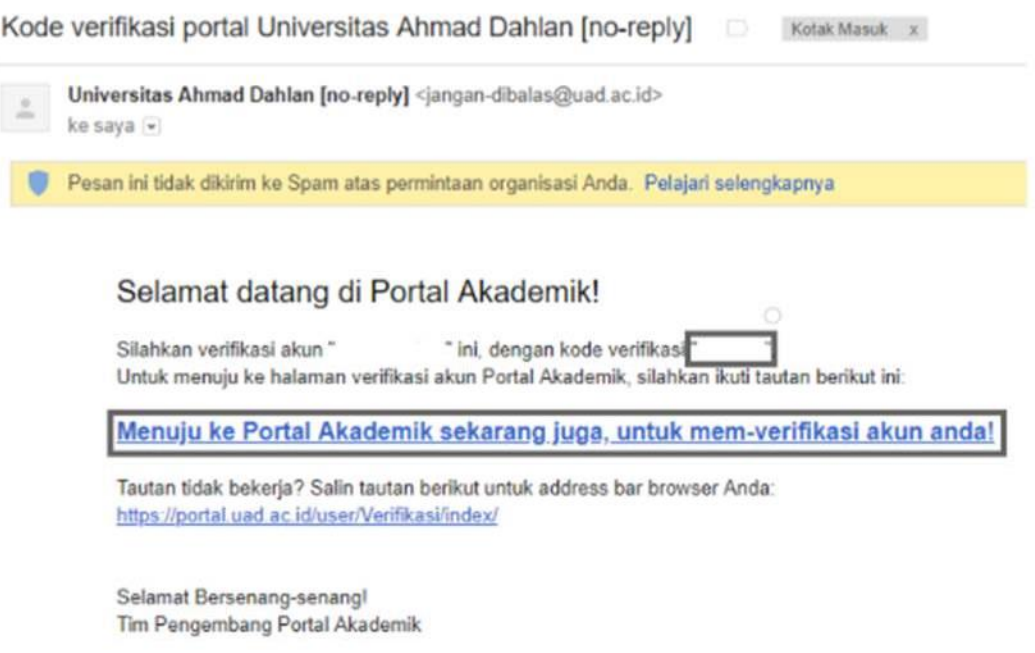

Gambar 8. Pesan berisi kode verifikasi

9. Tekan label :Menuju ke Portal Akademik sekarang juga, untuk mem-verifikasi akun anda!" (label ini akan mengarahkan ke halaman **verifikasi akun**)

10.Paste/tempel kode verifikasi yang di dapat dari e-mail pada menu "Verifikasi Akun"

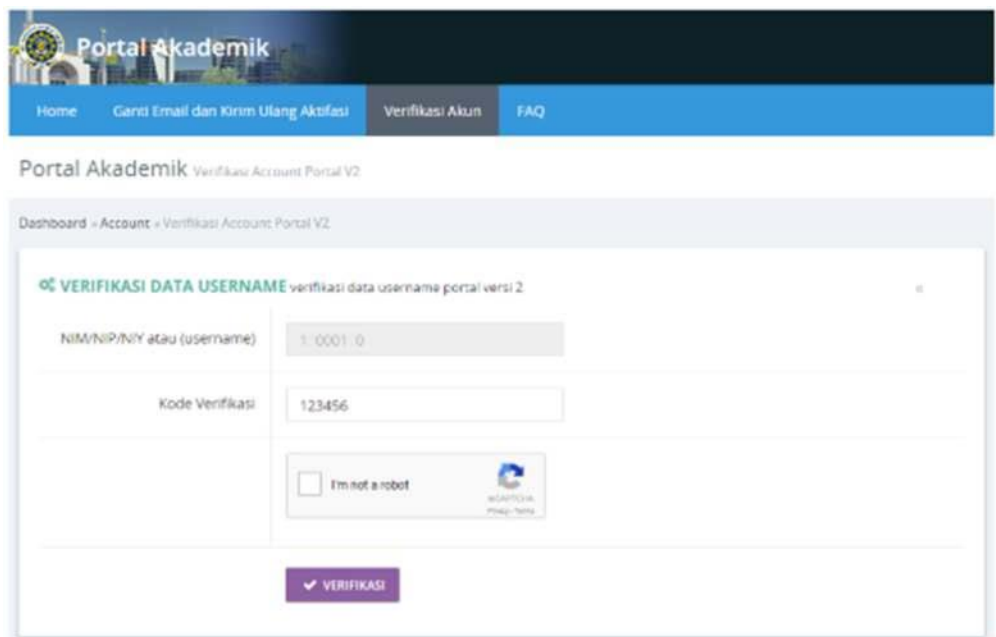

Gambar 9. Pengisian kode verifikasi

- 11.Centang **captcha** → Pilih beberapa image sesuai dengan perintah pada captcha
- 12. Jika sudah dipilih dengan benar →tekan tombol **Verify**
- 13.Checkbox I'm not robot sudah tercentang → tekan tombol **Verifikasi**
- 14.Setelah berhasil melakukan verifikasi akun, aka nada kotak diaog informasi bahwa portal akademik berhasil diaktifkan dan portal akademik sudah siap digunakan

Data akun portal versi 2 anda berhasil diaktifkan, silahkan login untuk menggunakan aplikasi ini.

Gambar 10. Kotak dialog informasi portal telah berhasil diaktifkan

#### **LUPA PASSWORD**

1. Tekan "URL ini" yang terletak di bawah tulisan "lupa kata sandi anda".

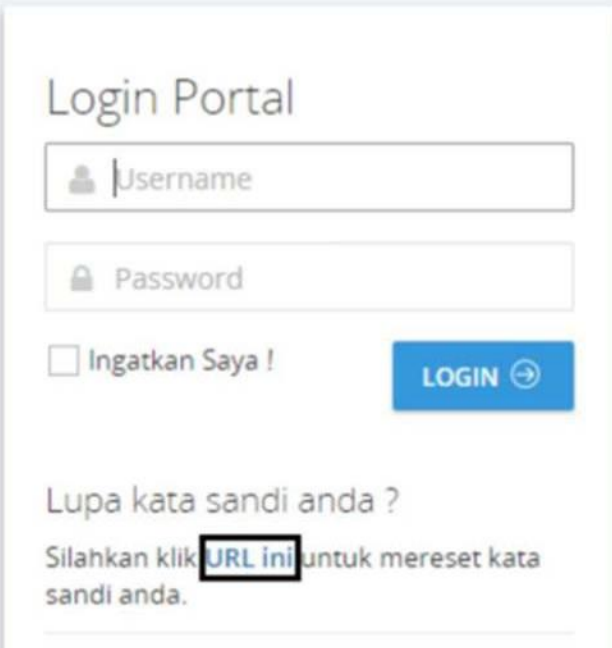

Gambar 11. Fasilitas lupa password

OK

2. Masukkan email UAD atau gmail yang sudah terdaftar, apabila email belum terdaftar silahkan menghubungi **BISKOM NET ADMIN**

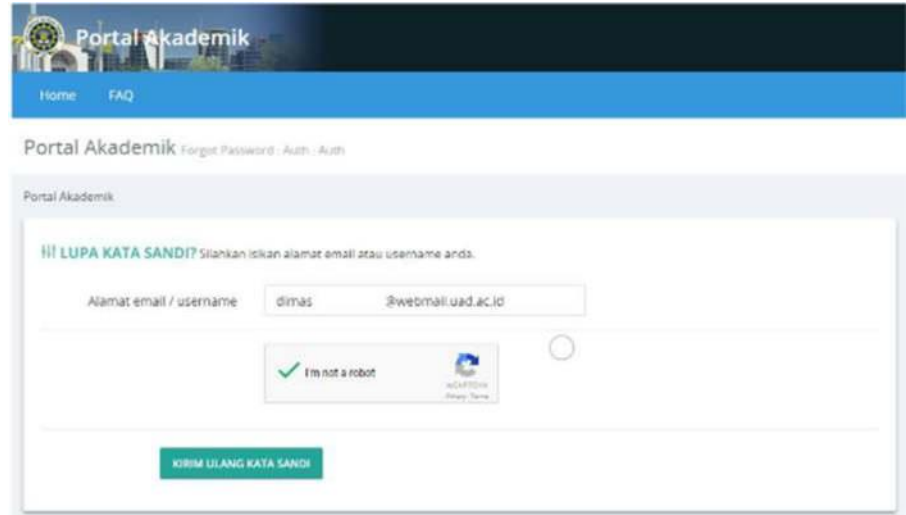

Gambar 12. Menu kirim email untuk ganti password

- 3. Centang **captcha**
- 4. Pilih gambar sesuai dengan petunjuk captcha
- 5. Akan ada kotak dialog informasi "Sebuah email dengan instruksi untuk merubah password baru telah dikirimkan kepada Anda" → tekan tombol **OK**

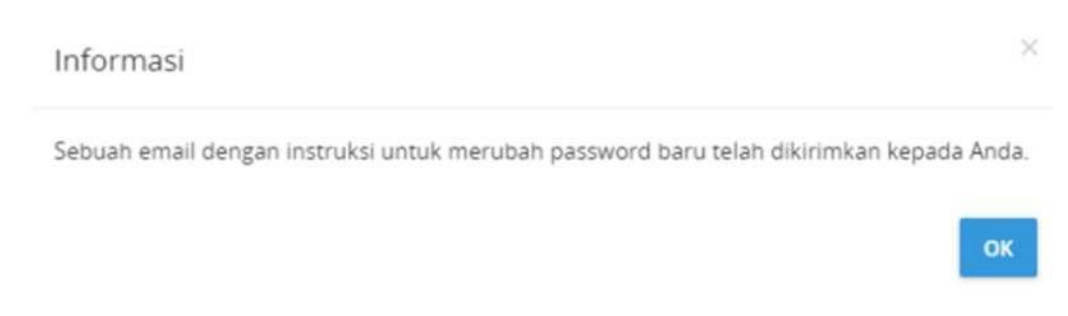

Gambar 13. Kotak dialog berhasil melakukan kirim ulang password

6. Silahkan cek email pada folder **Kotak Masuk/Spam** → Buka pesan dan tekan **link** untuk ubah password

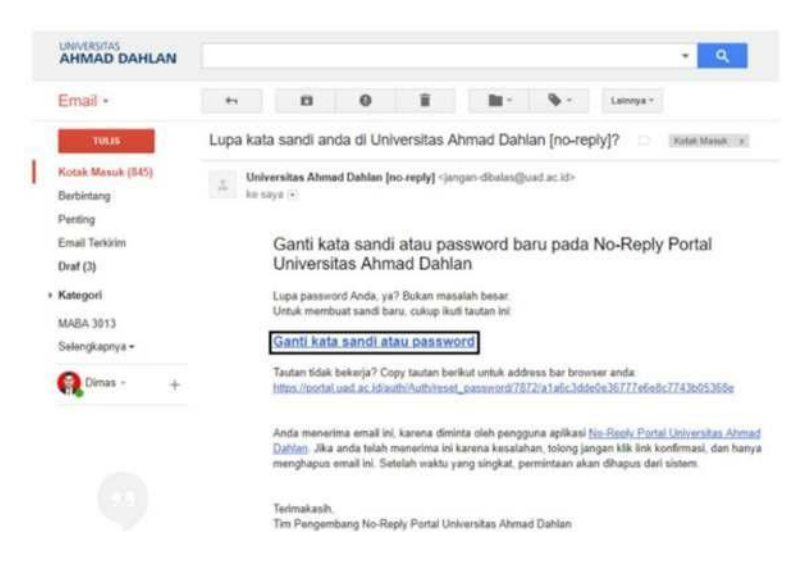

Gambar 14. Email lupa password

- 7. Tekan label "**Ganti kata sandi atau password**" (label ini akan mengarahkan ke halaman **Ganti Password**)
- 8. Isikan password baru dengan minimal 6 karakter dan maksimal 10 karakter
- 9. Pastikan kedua isian password tersebut sama, apabila sama tekan tombol **Change Password**
- 10. Akan muncul kotak dialog informasi "Anda telah berhasil me-reset password Anda" → Tekan **OK**

#### **KRS ONLINE**

#### **Menambahkan KRS**

Berikut ini adalah langkah-langkah untuk melakukan KRS Online:

- 1. Pastikan sudah login dengan username dan password yang sudah ditentukan
- 2. Pilih Menu Perkuliahan  $\rightarrow$  KRS
- **3.** Untuk melihat daftar matakuliah yang ditawarkan, tekan tombol **Tambah**

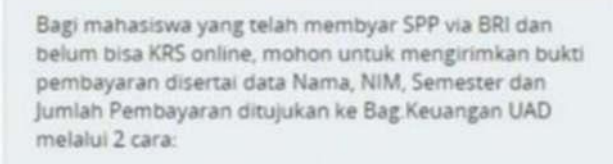

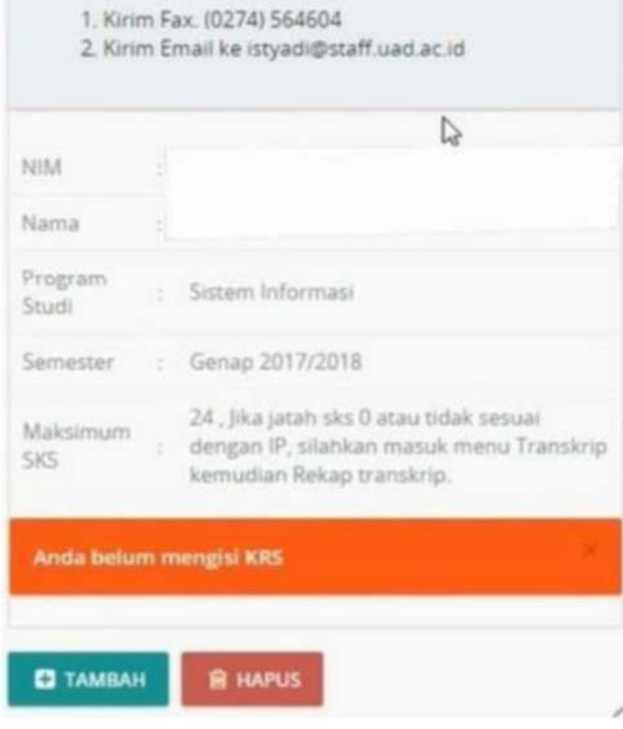

Gambar 15. Halaman pengisian KRS

4. Pilih matakuliah berdasarkan paket semester yang tersedia dan tekan tombol Simpan

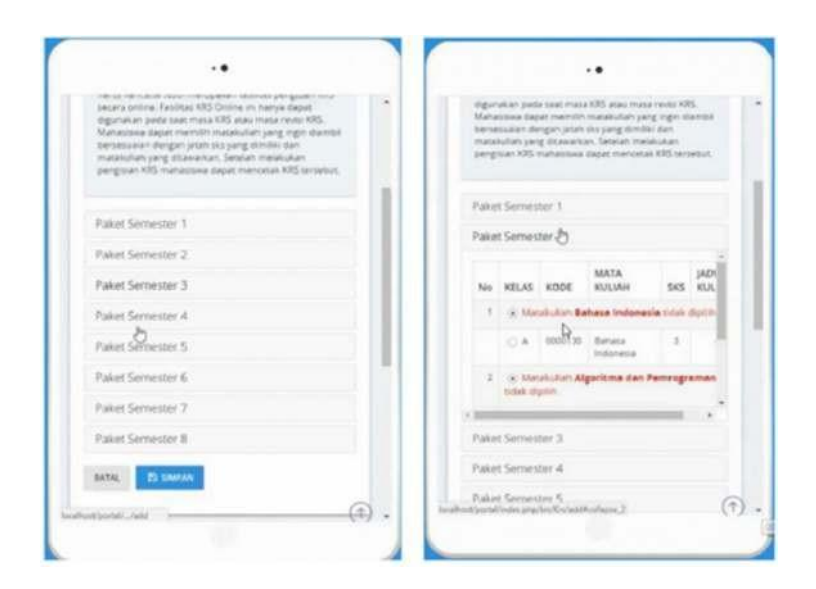

Gambar 16. Tampilan pemilihan matakuliah berdasarkan paket semester yang tersedia

#### **MENGUBAH/MENAMBAHKAN KEMBALI PILIHAN MATAKULIAH**

- 1. Untuk menambahkan kembali pilihan matakuliah, pastikan SKS masih mencukupi sesuai dengan maksimum SKS yang telah ditetapkan
- 2. Untuk mengubah/menambahkan kembali pilihan matakuliah, tekan tombol Tambah
- 3. Pilih matakuliah berdasarkan paket semester yang tersedia dan tekan tombol Simpan

| NO.                 | <b>KELAS</b> | KODE    | MATA<br>KULIAH                                                                                                    | <b>SKS</b>     | <b>TGL.KRS</b>                 |  |                |                            |
|---------------------|--------------|---------|----------------------------------------------------------------------------------------------------|----------------|--------------------------------|--|----------------|----------------------------|
| d<br>$\overline{1}$ | A            | 0000130 | Bahasa<br>Indonesia                                                                                                   | $\overline{3}$ | 2018-02-<br>10<br>14:15:02     |  |                |                            |
| ш<br>2<br>3         | A            | 1625031 | Algoritma dan<br>Pemrograman<br>$\mathbf{z}$<br>1635030<br>3 <sup>1</sup><br>Arsitektur dan<br>Organisasi<br>Komputer |                |                                |  | 3 <sup>1</sup> | 2018-02-<br>10<br>14:15:02 |
|                     | A            |         |                                                                                                    |                | 2018-02-<br>$10 -$<br>14:15:02 |  |                |                            |
| 60                  | A            | 1635430 | Perilaku<br>Organisasi                                                                                                | $3 -$          | 2018-02-<br>10<br>14:15:02     |  |                |                            |
|                     |              |         |                                                                                                    |                |                                |  |                |                            |

Gambar 17. Halaman revisi KRS Mahasiswa

#### **MENGHAPUS MATA KULIAH**

- 1. Untuk menghapus matakuliah, **centang** terlebih dahulu matakuliah yang akan dihapus
- **2.** Tekan tombol **Hapus**
- **3.** Akan ada kotak dialog untuk mengkonfirmasi "Apakah yakin mau menghapus data krs?", jika yakin tekan tombol **OK**

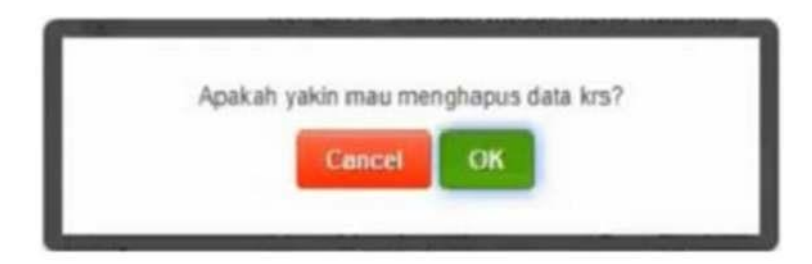

Gambar 18. Kotak dialog konfirmasi hapus matakuliah

#### **KARTU HASIL STUDI (KHS)**

Merupakan fasilitas yang dapat digunakan untuk melihat hasil studi mahasiswa per semester.

#### **LIHAT KHS**

Berikut ini adalah langkah-langkah untuk melihat hasil studi mahasiswa per semester:

1. Pilih menu Perkuliahan  $\rightarrow$  KHS

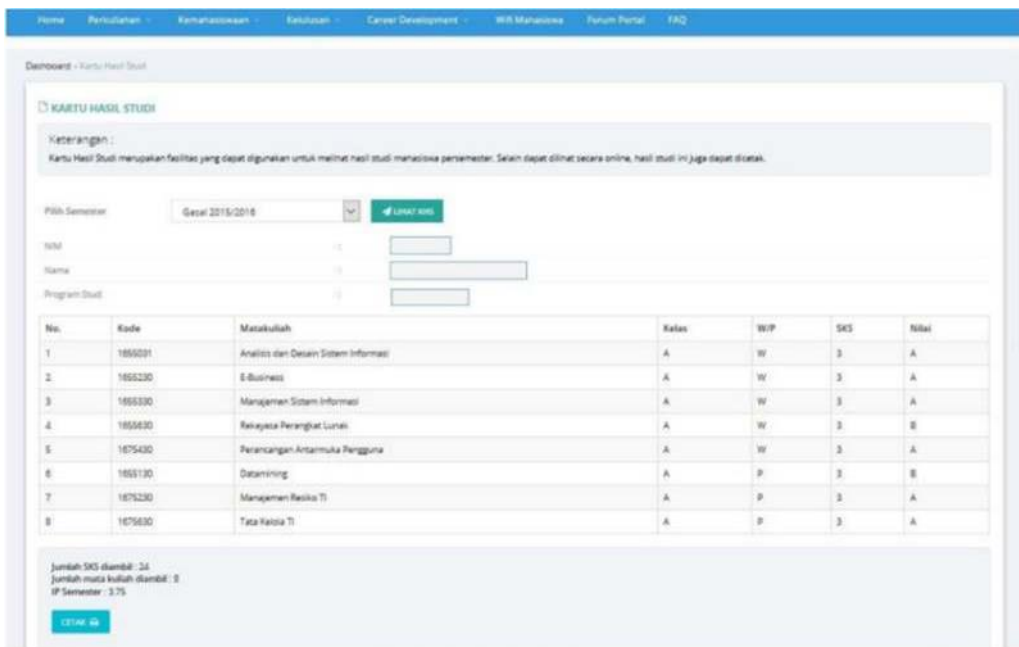

Gambar 19. Halaman KHS

- 2. Pilih semester yang ingin dilihat hasil studinya → tekan tombol **Lihat KHS**
- 3. KHS berhasil ditampilkan
- 4. Jika ingin mencetak hasil KHS, tekan tombol **Cetak**

#### **KEMAHASISWAAN**

#### **PRETASI MAHASISWA**

Menampilkan semua data Prestasi Mahasiswa. Data Prestasi Mahasiswa digunakan untuk dapat mengajukan SKPI (Surat Keterangan Pendamping Ijazah).

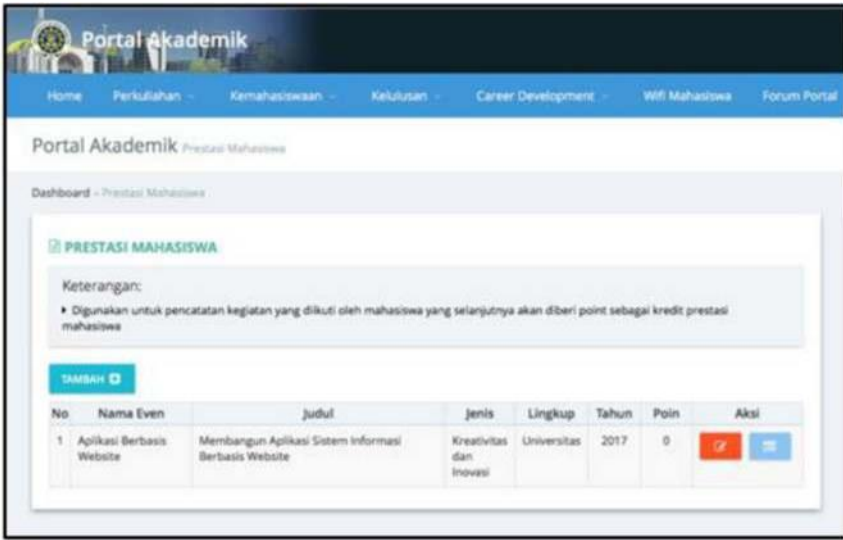

Gambar 20. Halaman prestasi mahasiswa

#### **MENAMBAH PRESTASI MAHASISWA**

Berikut adalah Langkah-langkah untuk menambah Prestasi Mahasiswa:

- 1. Pilih **Kemahasiswaan** → **Prestasi Mahasiswa**
- 2. Tekan tombol **Edit** pada data Prestasi Mahasiswa yang akan diubah
- 3. Pada halaman Ubah Prestasi Mahasiswa lakukan pengubahan data kemudian tekan tombol **Simpan**. Untuk membatalkan pengubahan, tekan tombol **Baatal**.

#### **MELIHAT DETIL DATA PRESTASI MAHASISWA**

Berikut ini adalah langkah-langkah untuk mengubah data Prestasi Mahasiswa:

- 1. Pilih **Kemahasiswaan**→ **Prestasi Mahasiswa**
- 2. Tekan tomboil Detil pada data Prestasi Mahasiswa yang akan dilihat detilnya
- 3. Pada halaman Detil Prestasi Mahasiswa, tekan tombol **Kembali** untuk ke halaman data Prestasi Mahasiswa. Untuk melakukan pengubahan, tekan tombol **Ubah Prestasi**

#### **SKPI (SURAT KETERANGAN PENDAMPING IJAZAH)**

Digunakan untuk pengajuan SKPI (Surat Keterangan Pendamping Ijazah) oleh mahasiswa. Menu SKPI terdiri dari 3 kelompok, yaitu Prestasi dan Organisasi, Kompetensi, dan Pelatihan.

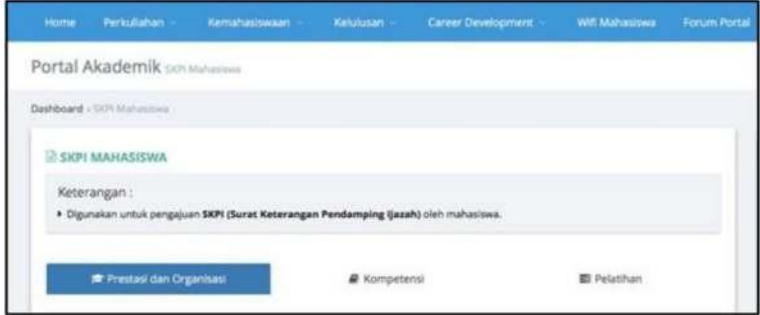

Gambar 21. Halaman SKPI Mahasiswa

#### **PRESTASI DAN ORGANISASI**

Halaman ini digunakan untuk mengajukan Prestasi Mahasiswa sebagai kelengkapan SKPI.

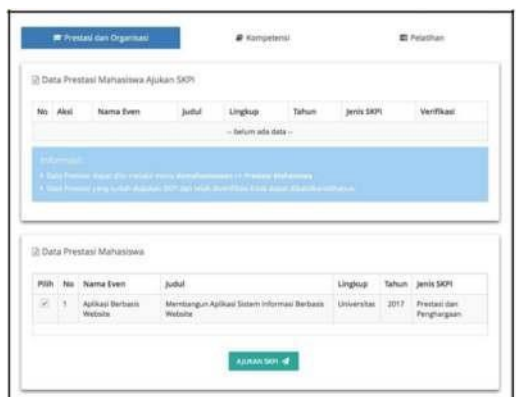

Gambar 22. Halaman Prestasi dan Organisasi

Berikut ini adalah langkah-langkah untuk mengajukan Prestasi Mahasiswa untuk SKPI:

- 1. Pilih **Kemahasiswaan** → **SKPI**
- 2. Tekan tombol **Prestasi dan Organisasi**
- 3. Pada Data Prestasi Mahasiswa pilih dengan men-centang prestasi yang akan diajukan SKPI, kemudian tekan tombol **Ajukan SKPI**
- 4. Data Prestasi Mahasiswa yang diajukan SKPI akan tampil di daftar **Data Prestasi Mahasiswa Ajukan SKPI**
- 5. Pada halaman ini akan ditampilkan status Verifikasi dari data yang sudah diajukan SKPI.
- 6. Data dapat dihapus dari pengajuan SKPI sebelum dilakukan verifikasi.

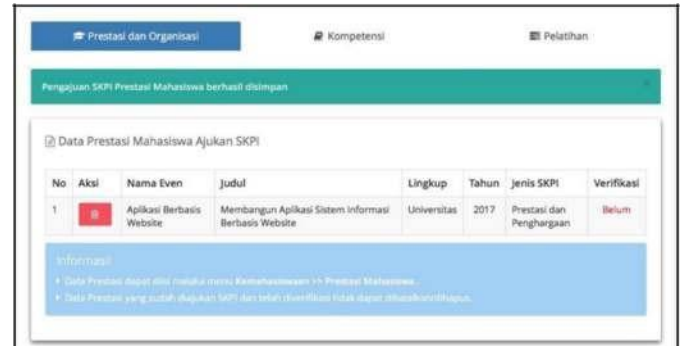

Gambar 23. Halaman Data Prestasi Mahasiswa Ajukan SKPI

#### **KOMPETENSI**

Halaman ini digunakan untuk menampilkan dan menambahkan Data Kompetensi Mahasiswa.

Berikut ini adalah langkah-langkah untuk menambah data Kompetensi Mahasiswa:

- 1. Pilih **Kemahasiswaan** → **SKPI**
- 2. Tekan tombol **Kompetensi**
- 3. Pada halaman **Tambah Data Kompetensi Mahasiswa**, isikan Kompetensi, Tahun, dan sertakan file kemudian tekan tombol Simpan
- 4. Pada halaman ini juga dapat langsung menambahkan kompetensi lebih dari satu dengan menekan tombol **Tambah Kompetensi**
- 5. Untuk menghapus atau membatalkan data Pelatihan yang tidak ingin disimpan, tekan tombol **Hapus** yang ada disebelah kanan
- 6. Data yang sudah ditambahkan akan ditampilkan pada daftar Data Kompetensi Mahasiswa
- 7. Data yang sudah diverifikasi tidak dapat dihapus.

|                | <b>Data Kompetensi Mahasiswa</b>                                                     |                                                  |            |          |                |      |
|----------------|--------------------------------------------------------------------------------------|--------------------------------------------------|------------|----------|----------------|------|
| No             | Kompetensi                                                                           | Tahun                                            | Verifikasi | Diterima | File           | Aksi |
| 1              | Cisco CCENT (Cisco Certified Entry Networking Technician)                            | 2017                                             | Sudah      | Diterima | $\Delta$ .     |      |
| $\overline{z}$ | Mikrotik                                                                             | 2016                                             | Sudah      | Diterima | А              |      |
| 3              | <b>CCNA</b>                                                                          | 2015                                             | Sudah      | Dinerima | А              |      |
| ä              | ORACLE Database Administrator                                                        | 2015                                             | Sudah      | Diterima | А              |      |
|                | anharmasing control<br>> Sky Film Koweng, hepox data keroudian Skytkan Upload Using. |                                                  |            |          |                |      |
|                | E Tambah Data Kompetensi Mahasiswa                                                   |                                                  |            |          |                |      |
|                | Kompetensi<br>Tahun                                                                  | File Kompetensi<br>Choose File  no file selected |            |          | <b>M-HAPUS</b> |      |

Gambar 24. Halaman Kompetensi Mahasiswa

#### **PELATIHAN**

Halaman ini digunakan untuk menampilkan dan menambahkan Data Pelatihan Mahasiswa.

Berikut ini adalah langkah-langkah untuk menambah data Pelatihan Mahasiswa:

- 1. Pilih **Kemahasiswaan** → **SKPI**
- 2. Tekan tombol **Pelatihan**
- 3. Pada halaman **Tambah Data Pelatihan Mahasiswa**, isikan Pelatihan dan sertakan file kemudian tekan tombol Simpan
- 4. Pada halaman ini juga dapat langsung menambahkan pelatihan lebih dari satu dengan menekan tombol **Tambah Pelatihan**
- 5. Untuk menghapus atau membatalkan data Pelatihan yang tidak ingin disimpan, tekan tombol **Hapus** yang ada disebelah kanan
- 6. Data yang sudah ditambahkan akan ditampilkan pada daftar Data Pelatihan Mahasiswa

7. Data yang sudah diverifikasi tidak dapat dihapus atau dibatalkan.

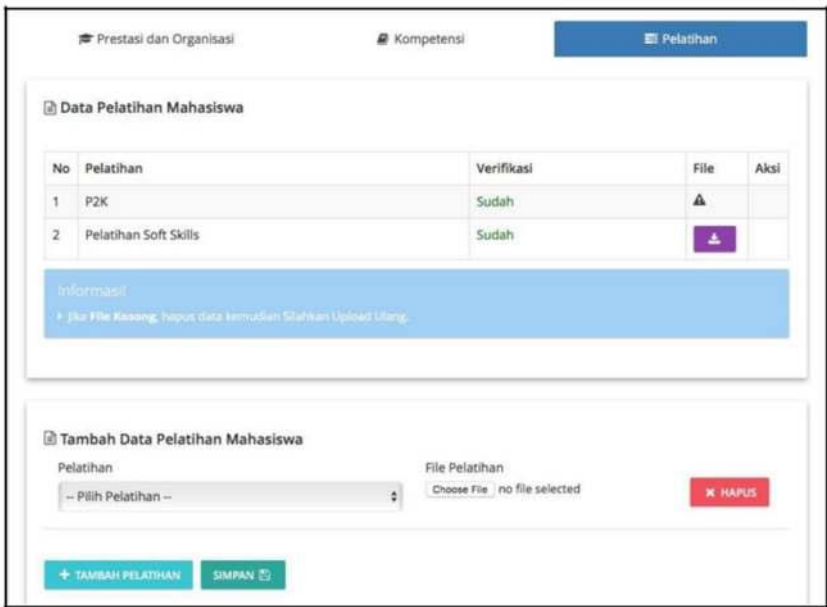

Gambar 25. Halaman Pelatihan Mahasiswa

#### **WIFI UNIVERSITAS AHMAD DAHLAN**

#### **PENDAFTARAN AKUN WIFI**

- 1. Pastikan masih mengakses https://portal.uad.ac.id
- **2.** Pilih menu **Wifi Mahasiswa**
- 3. Inputkan password  $\rightarrow$  tekan tombol Daftar Akun

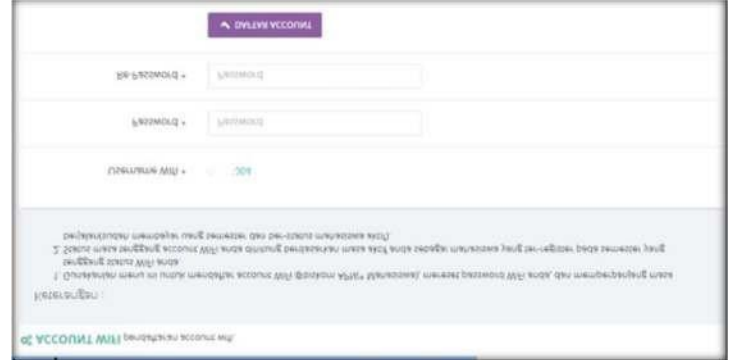

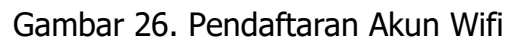

#### **LUPA PASSWORD AKUN WIFI**

- 1. Pilih menu **Wifi Mahasiswa**
- 2. Inputkan **Password** dan **re-Password** (pastikan inputan password dan repassword sama)
- 3. Tekan tombol Ganti Password

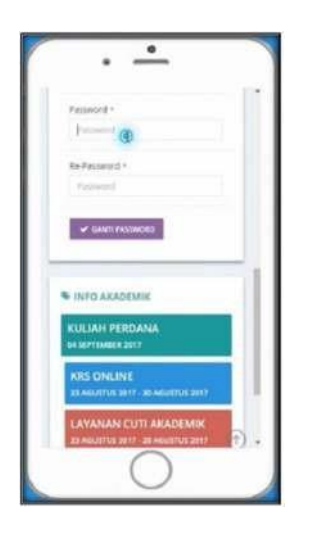

Gambar 27. Ganti Password Wifi

#### **LOGOUT**

Untuk keluar dari Portal Akademik Mahasiswa Universitas Ahmad Dahlan, pengguna harus melakukan Logout dengan menekan link Logout yang terletak di bagian atas halaman.

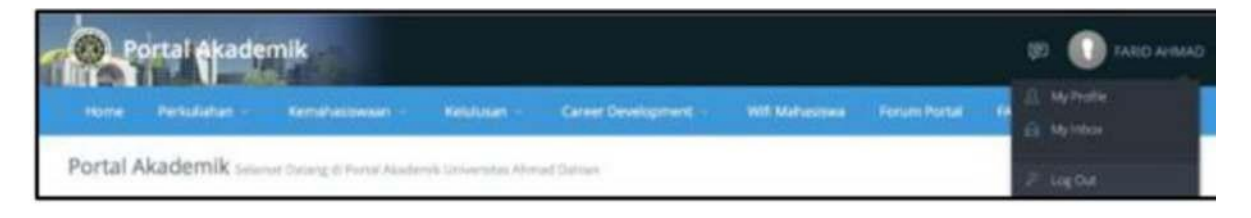

Gambar 28. Link Logout

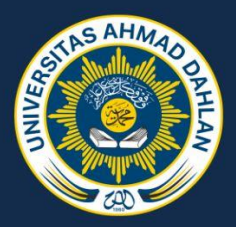

## <span id="page-38-0"></span>**PETUNJUK PENGGUNAAN EMAIL UNIVERSITAS AHMAD DAHLAN**

#### **LOGIN**

Berikut ini adalah langkah-langkah untuk melakukan login:

1. Pastikan sudah mengakses alamat [http://gmail.com](http://gmail.com/) → inputkan username dan password

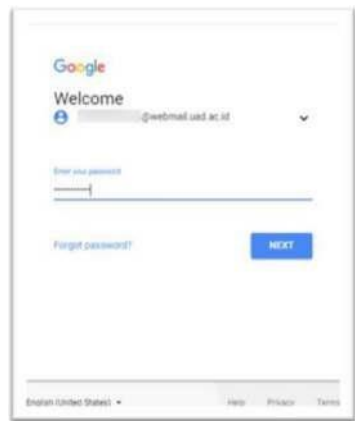

Gambar 29. Login email Universitas Ahmad Dahlan

2. Setelah email dan password diinputkan akan ada halaman persetujuan dan halaman untuk merubah password (minimal 8 karakter dengan kombinasi huruf dan angka)

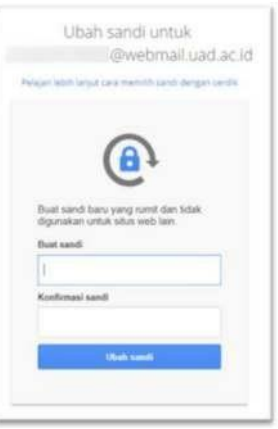

Gambar 30. Ubah password email Universitas Ahmad Dahlan

3. Jika password sudah diubah maka akan diarahkan ke recovery email yang berguna apabila lupa password email akan dikirimkan lewat sms atau email lainnya (disarankan menggunakan email google)  $\rightarrow$  tekan tombol Update

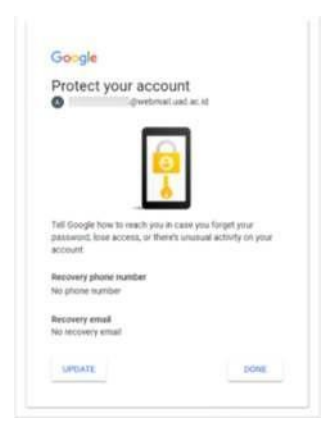

Gambar 31. Recovery email

4. Inputkan nomor telepon dan email lainnya  $\rightarrow$  tekan tombol Next disetiap tahapannya

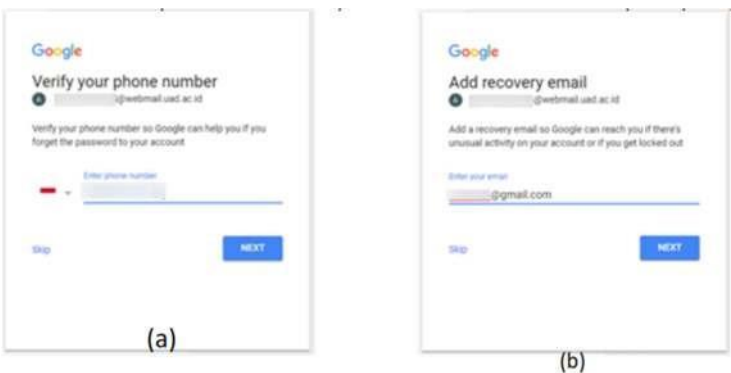

Gambar 32. Verifikasi nomer telepon (a) dan penambahan recovery email (b)

5. Setelah berhasil login, akan diarahkan ke halaman utama email

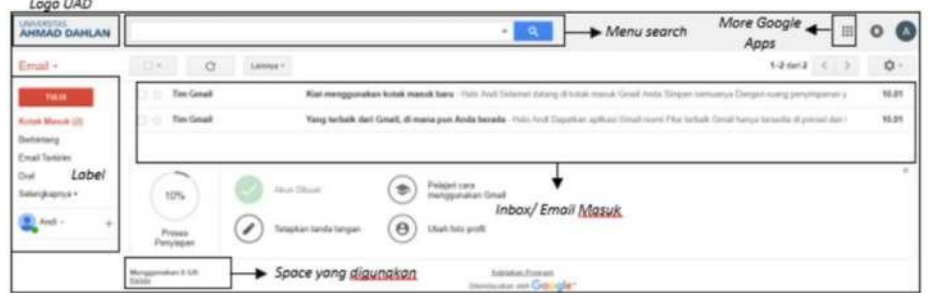

Gambar 33. Halaman utama email

#### **COMPOSE/ TULIS EMAIL**

**Contractor** 

- 1. Pastikan anda sudah login dengan menggunakan email Universitas Ahmad Dahlan (UAD)
- 2. Tekan tombol Compose / Tulis  $\rightarrow$  akan muncul kotak dialog disebelah kanan bawah

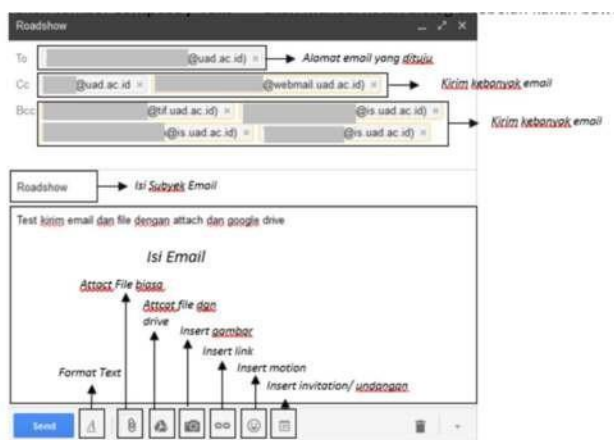

Gambar 34. Kirim email

- 3. Pastikan semua komponen sudah terisi (to, cc, subject, email)
- 4. Jika sudah terisi semua silakan tekan tombol **Send** untuk mengirimkan email

#### **SEND MAIL/ EMAIL TERKIRIM**

Setelah selesai mengirim email sebaiknya cek apakah pesan sudah terkirim atau belum. Untuk melihat email terkirim (send mail) dengan memilih menu Send Mail

| AHMAD DAHLAN     |                                           | $\mathbf{a}$                                                                                     |                | 田 | direct acid w                                       |
|------------------|-------------------------------------------|--------------------------------------------------------------------------------------------------|----------------|---|-----------------------------------------------------|
| Mail +           | $\text{Bore} \times$<br>$\circ$<br>$D+1$  |                                                                                                  | $1-1$ of $1-1$ | m | $-0$                                                |
| <b>COMPONE</b>   | To: And Herwarts<br>日立口                   | Readshow - Test kinn email dan file dengan attach dan gergle drive IK Pregelulaan 1998 rent deck |                |   | 120 pm                                              |
| Inbox (7)        |                                           |                                                                                                  |                |   |                                                     |
| Stanud           |                                           |                                                                                                  |                |   |                                                     |
| Important        |                                           |                                                                                                  |                |   |                                                     |
| <b>Seed Mail</b> |                                           |                                                                                                  |                |   |                                                     |
|                  |                                           |                                                                                                  |                |   |                                                     |
| More =           | 9 GB (Pig of 30 GB used)<br><b>USIAIR</b> | 80111 Grope - Semual Second - Branco Dator - Bracket Paloes<br><b>Reserve to Google</b>          |                |   | and account activity. 37 minutes sign.<br>between 1 |

Gambar 35. Send email

#### **PENGATURAN PEMULIHAN AKUN**

- 1. Untuk melakukan pemulihan akun email Universitas Ahmad Dahlan, pastikan sudah login terlebih dahuli dengan username dan password yang sesuai dengan pengguna
- 2. Pilih tombol **My Account** di pojok kanan atas

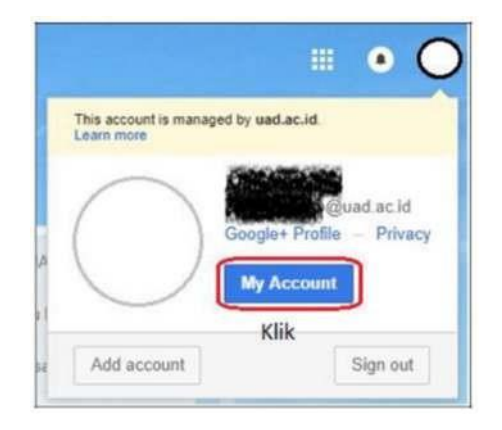

Gambar 36. My Account

#### **3.** Pilih **Login & Keamanan** → **Login Ke Google**

4. Pada halaman ini ada beberapa yang perlu di atur yaitu verifikasi 2 langkah, alamat email dan no telepon pemulihan akun

#### **VERIFIKASI 2 LANGKAH**

- 1. Aktifkan **verifikasi 2 langkah** dengan memilih pilihan **aktif**
- 2. Setelah itu inputkan nomer telepon/handphone yang aktif
- 3. Terdapat 2 cara pengiriman **kode verifikasi** yaitu dengan **sms** atau **panggilan telepon**

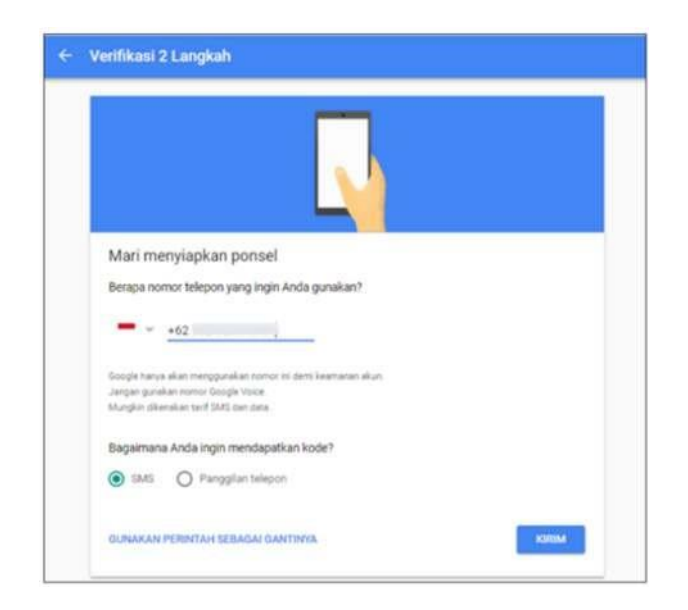

Gambar 37. Verifikasi nomor telepon/handphone

- 4. Pastikan nomor telepon terisi dengan benar → tekan tombol **Kirim**
- 5. Tunggu sebentar **kode verifikasi** akan dikirimkan sesuai dengan pilihan yang dipilih pada point 3 (sms atau panggilan telepon)
- 6. Jika sudah mendapatkan kode verifikasi, inputkan kode verifikasi yang dikirim  $\rightarrow$ tekan tombol **Selanjutnya**

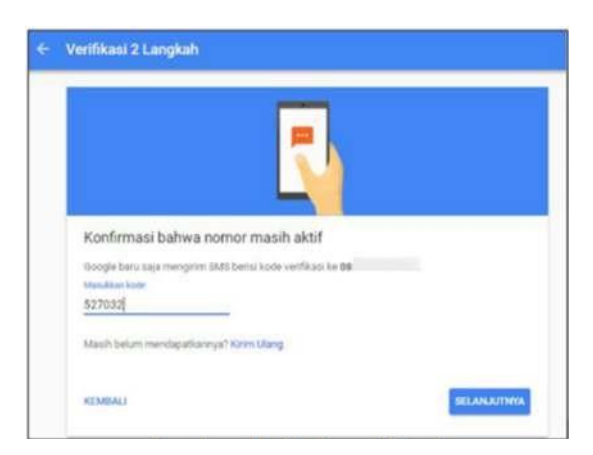

Gambar 38. Kode Verifikasi

7. Verifikasi 2 Langkah berhasil

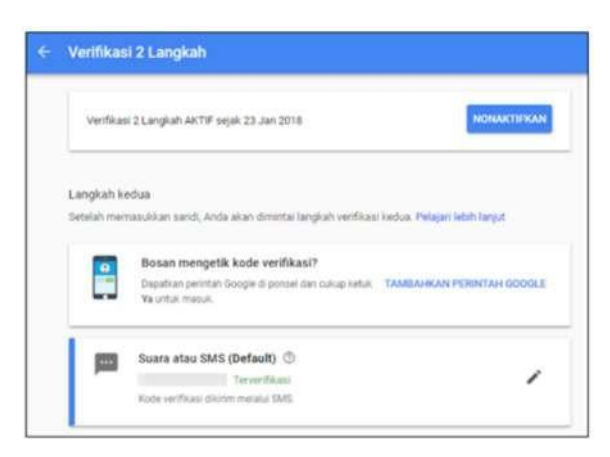

Gambar 39. Verifikasi 2 langkah berhasil

#### **OPSI PEMULIHAN AKUN**

Untuk opsi pemulihan akun cukup memasukkan alamat email alternatif (misal: pemulihan@gmail.com) dan juga nomor telepon yang aktif. Opsi pemulihan akun ini berguna jika password lupa atau email tidak bisa dibuka, nantinya dengan melakukan reset password/ lupa kata sandi dan verifikasi akan dikirim ke email atau no telepon yang sudah didaftarkan

#### **RESET PASSWORD EMAIL**

- 1. Pastikan sudah mengakses https://gmail.com
- 2. Inputkan email Universitas Ahmad Dahlan lengkap
- 3. Tekan **Forgot Password**

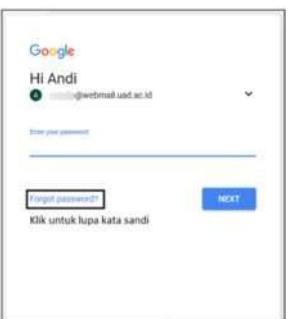

Gambar 40. Forgot password

- 4. Inputkan nomor telepon yang sudah terdaftar pada opsi pemulihan akun · tekan tombol **Next**
- 5. Tunggu sebentar akan dikirimkan kode verifikasi lewat sms
- 6. Jika sudah mendapatkan kode verifikasi, inputkan kode tersebut pada halaman verifikasi → tekan tombol **Next**

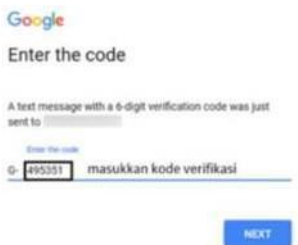

Gambar 41. Pengisian kode verifikasi

7. Jika kode verifikasi sudah benar, akan diarahkan pada halaman rubah password

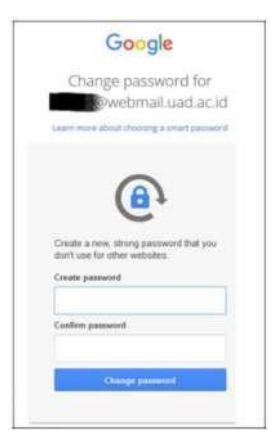

Gambar 42. Ganti password

- 8. Inputkan password baru → tekan tombol **Change Password**
- 9. Password berhasil diubah

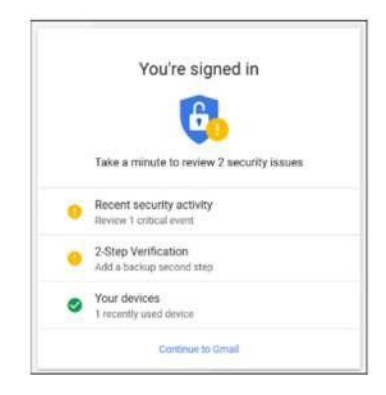

Gambar 43. Berhasil mengubah password

#### **MENAMBAHKAN EMAIL DI SMARTPHONE (ADD ACCOUNT EMAIL)**

Untuk menambahkan email di smartphone ada beberapa cara yaitu via pengaturandan via gmail app yang sudah terinstall pada smartphone

#### **MENAMBAHKAN EMAIL VIA PENGATURAN SMARTPHONE**

- 1. Pilih **Setting/Pengaturan**
- 2. Pilih **Add Account** → **Add** → **Google** (tekan tombol **Next** di setiap tahapannya)
- 3. Inputkan alamat email lengkap dan password → tekan tombol **I Agree**

#### **MENAMBAHKAN EMAIL VIA GMAIL APPS**

- 1. Pilih **Gmail Apps** yang sudah terinstall di Smartphone
- 2. Pilih **Add Account** → **Add** → **Google** (tekan tombol **Next** di setiap tahapannya)
- 3. Inputkan alamat email lengkap dan password → tekan tombol **I Agree**

#### **PERLU DIPERHATIKAN**

- 1. Saat mengganti password disarankan menggunakan kombinasi huruf dan angka agar tidak mudah ditebak dan password harus selalu diingat
- 2. Jika sudah masuk ke email bisa langsung mengaktifkan recovery email

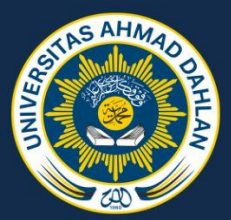

## **MAGISTER PENDIDIKAN BAHASA INGGRIS UNIVERSITAS AHMAD DAHLAN**

#### **KEPUTUSAN REKTOR UNIVERSITAS AHMAD DAHLAN NOMOR 319 TAHUN 2020**

#### **TENTANG** KURIKULUM PROGRAM STUDI PENDIDIKAN BAHASA INGGRIS S2 **UNIVERSITAS AHMAD DAHLAN**

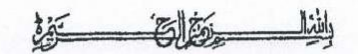

#### Rektor Universitas Ahmad Dahlan

Menimbang

- : a. bahwa untuk menjaga akuntabilitas program studi dalam penyelenggaraan program akademik, maka diperlukan kurikulum program studi yang jelas dan sesuai dengan kebutuhan kompetensi lulusan:
	- b. bahwa kurikulum program studi merupakan acuan bagi seluruh lavanan akademik dan sistem informasi pendukung layanan akademik, maka perubahan kurikulum perlu dilakukan dengan struktur dan aturan yang jelas;
	- bahwa berdasarkan pertimbangan sebagaimana dimaksud pada  $C<sub>1</sub>$ huruf a dan huruf b perlu menetapkan Keputusan Rektor tentang Kurikulum Program Studi Pendidikan Bahasa Inggris S2.

Mengingat

- : 1. Undang-undang Nomor 20 tahun 2003 tentang Sistem Pendidikan Nasional:
	- 2. Peraturan Pemerintah Nomor 19 Tahun 2005 tentang Standar Nasional Pendidikan;
	- 3. Peraturan Pemerintah Nomor 66 Tahun 2010 tentang Perubahan Atas Peraturan Pemerintah Nomor 17 Tahun 2010 tentang Pengelolaan dan Penyelenggaraan Pendidikan;
	- 4. Anggaran Dasar dan Anggaran Rumah Tangga Muhammadiyah;
	- Muhammadiyah Nomor 5. Pedoman Pimpinan Pusat 02/PED/I.0/B/2012 tentang Perguruan Tinggi Muhammadiyah;
	- 6. Ketentuan Majelis Pendidikan Tinggi Pimpinan Pusat Muhammadiyah Nomor 178/KET/I.3/D/2012 tentang Penjabaran Muhammadiyah Nomor Pedoman Pimpinan Pusat 02/PED/I.0/B/2012 tentang Perguruan Tinggi Muhammadiyah;
	- 7. Statuta Universitas Ahmad Dahlan Tahun 2015 sebagaimana telah diubah dengan Keputusan Majelis Pendidikan Tinggi Penelitian dan Pengembangan Pimpinan Pusat Muhammadiyah Nomor 0329/KEP/I.3/D/2018 tentang Perubahan Pasal 15 Statuta UAD Tahun 2015;

#### **MEMUTUSKAN**

#### Menetapkan

Kedua

 $\vdots$ 

Pertama Mengesahkan berlakunya Kurikulum Program Studi Pendidikan  $\ddot{\phantom{a}}$ Bahasa Inggris S2 Universitas Ahmad Dahlan sebagaimana tersebut dalam lampiran keputusan ini dan mulai berlaku pada semester ganjil Tahun Akademik 2020/2021.

Keputusan ini akan ditinjau dan diperbaiki sebagaimana mestinya  $\ddot{\cdot}$ apabila di kemudian hari ternyata terdapat kekurangan atau kesalahan.

> Ditetapkan di Yogyakarta Pada tanggal 15 Dzulhijjah 1441 H 5 Agustus 2020 M

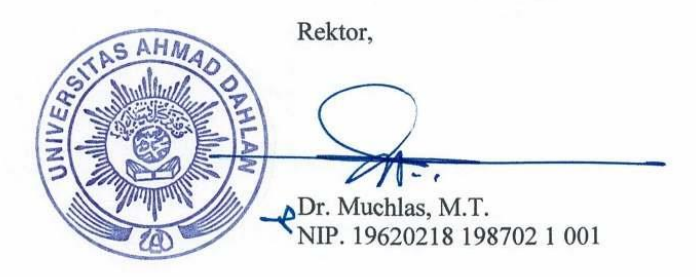

Tembusan:

- 1. Para Wakil Rektor;
- 2. Direktur Pascasarjana;
- 3. Kepala BAA;
- 4. Kepala BPA;
- 5. Kaprodi PBI S2.

Universitas Ahmad Dahlan

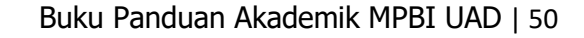

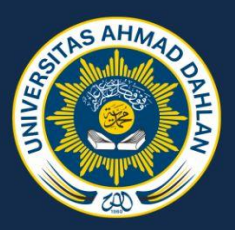

## **MAGISTER PENDIDIKAN BAHASA INGGRIS UNIVERSITAS AHMAD DAHLAN**

## **KURIKULUM MPBI**

<span id="page-50-0"></span>Lampiran: Keputusan Rektor Universitas Ahmad Dahlan Nomor 319 Tahun 2020 Tanggal 15 Dzulhijjah 1441 H/5 Agustus 2020 M

#### Kurikulum Program Studi Pendidikan Bahasa Inggris S2 Program Pascasarjana **Tahun 2020**

#### Semester 1

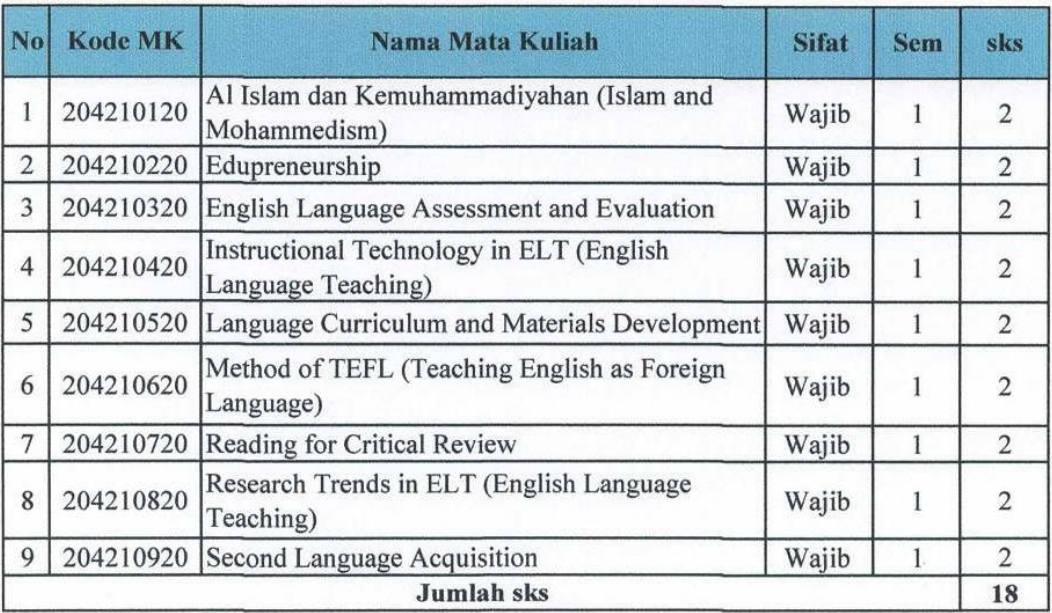

#### Semester 2

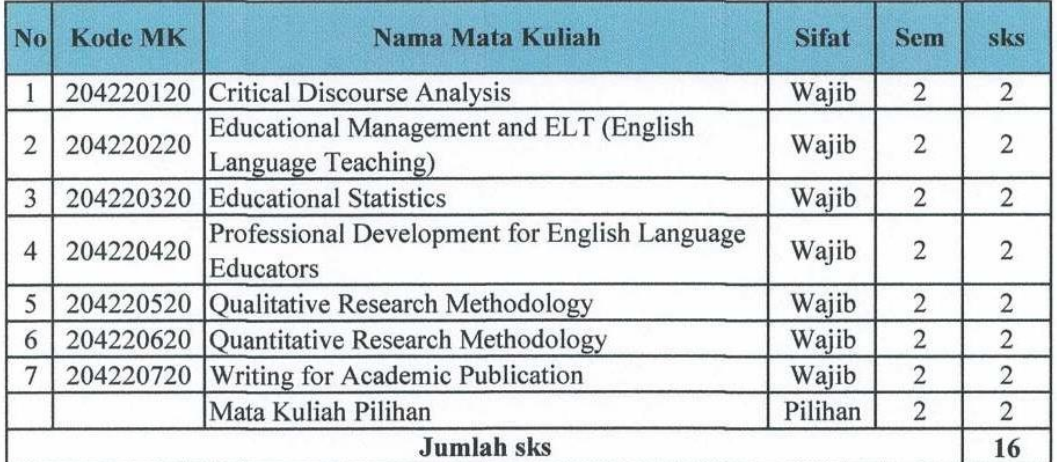

#### Mata Kuliah Pilihan Semester 2

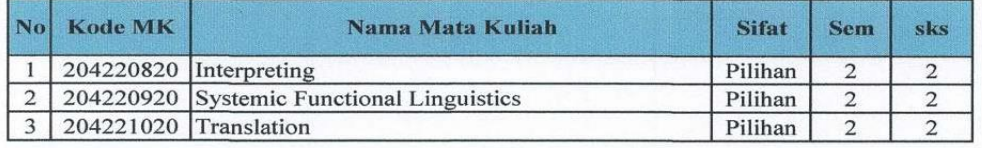

#### Semester 3

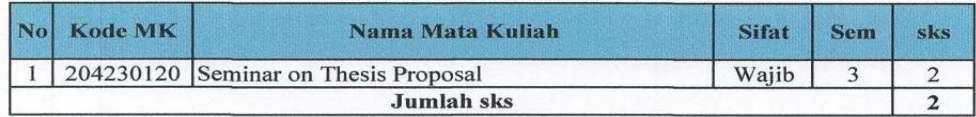

#### Semester 4

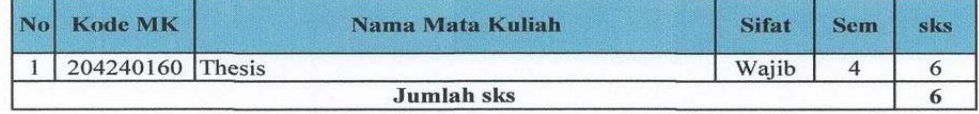

Total sks:

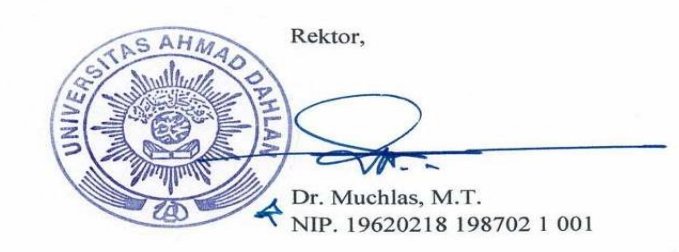

 $42$ 

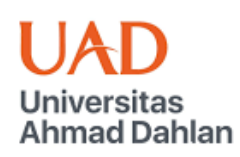

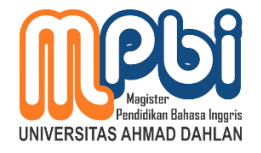

**pascapbi.uad.ac.id**

**Universitas Ahmad Dahlan**